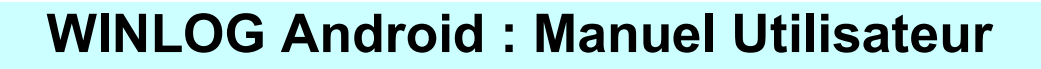

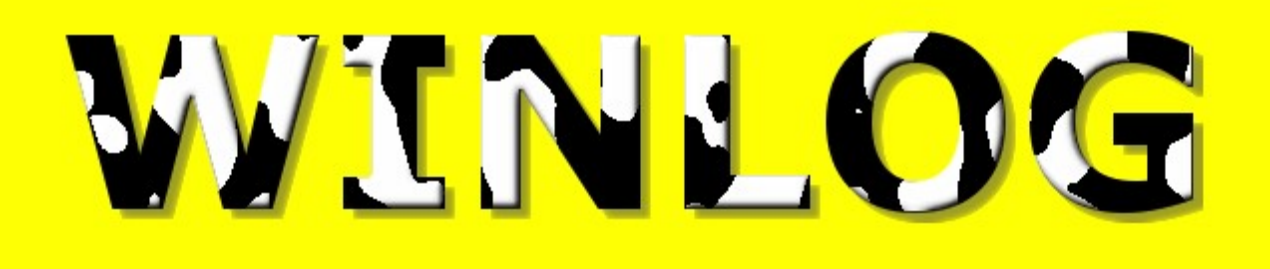

AVERTISSEMENT !!!

Ce logiciel et toutes les données associées sont fournis « en l'état », sans aucune garantie, et ne doivent en aucun cas être utilisés comme aide à la navigation aérienne.

# AVERTISSEMENT !!!

Version 16 de avril 2023

Ce logiciel et toutes les données associées sont fournis « en l'état », sans aucune garantie, et ne en aucun cas être utilisés comme aide à la navigation aérienne. Page 1

# **SOMMAIRE**

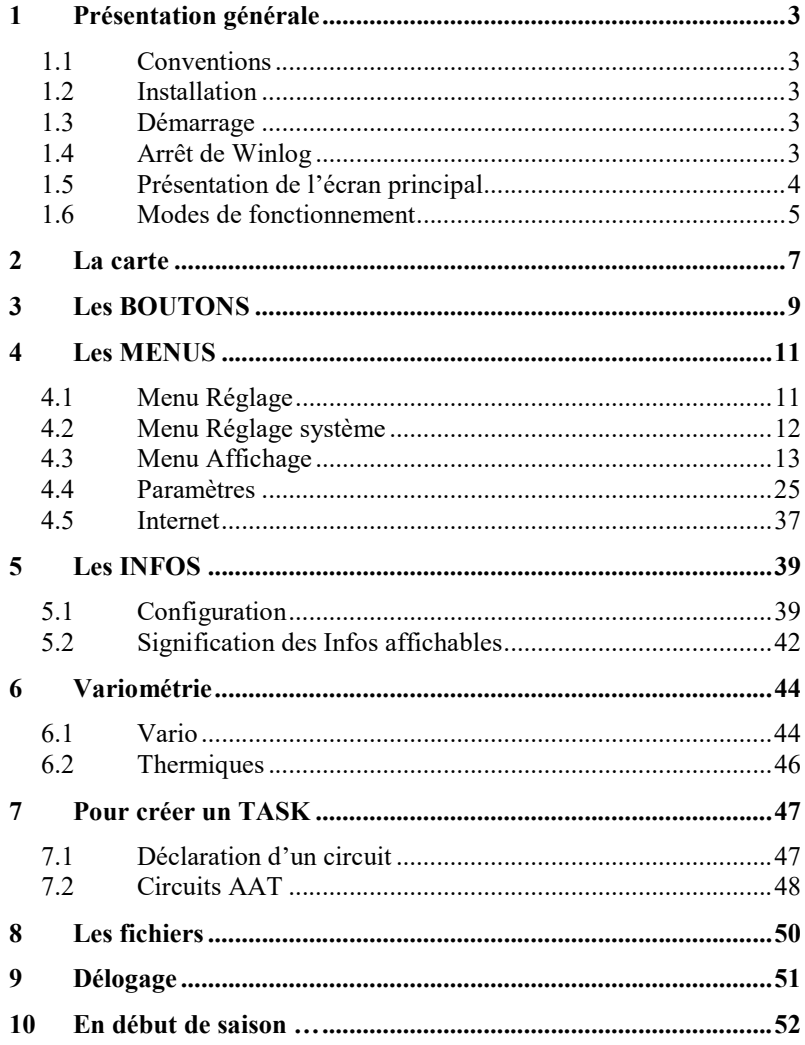

### 1 Présentation générale

#### 1.1 Conventions

Dans ce document,

: Signifie cliquer sur le bouton correspondant. (les boutons sont situés dans les coins de l'écran et au milieu des bord).

Texte : signifie sélectionner le menu correspondant.

#### 1.2 Installation

Pour installer winlog

- 1. Télécharger le fichier disponible sur ce site depuis un smartphone android.
- 2. Le fichier téléchargé doit être nommé xxx.apk. Si le fichier téléchargé est nommé xxx.apk.zip NE PAS le DEZZIPER mais simplement le renommer en xxx.apk.
- 3. Lancer l'installation en cliquant sur le fichier xxx.apk.
- 4. A la fin de l'installation, une icône (un planeur) doit apparaitre dans la liste des applications et permet de lancer Winlog.

#### 1.3 Démarrage

Pour démarrer Winlog,

- 1. Cliquer sur l'icône Winlog
- 2. Attendre que le logo WINLOG (sur fond jaune) soit remplacé par le fond de carte.

#### 1.4 Arrêt de Winlog

Pour arrêter Winlog,

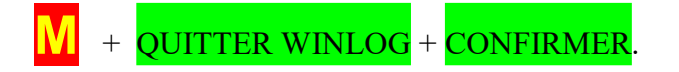

#### 1.5 Présentation de l'écran principal

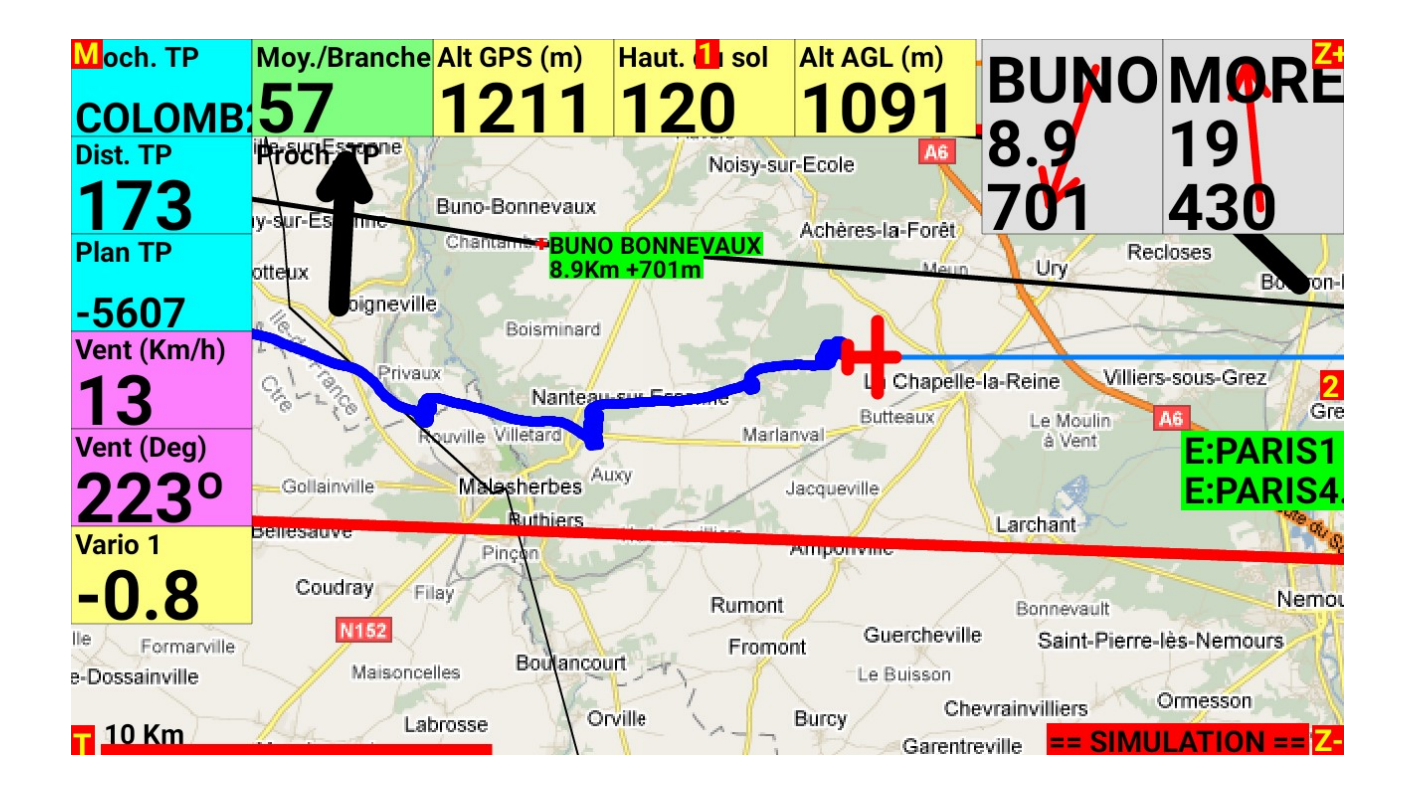

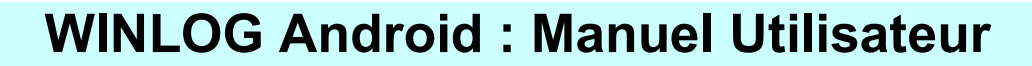

#### 1.6 Modes de fonctionnement

#### 1.6.1 Mode Vol

Ce mode est signalé par l'absence de bandeau rouge en bas à droite de l'écran. C'est le mode par défaut et qui est utilisé lors d'un vol.

En cas de problèmes de réceptions GPS, un bandeau

GPS NON VALIDE s'affiche en bas à droite de l'écran

#### 1.6.2 Mode simulation

Ce mode est signalé par un bandeau **SIMULATION** en bas à droite de l'écran

Ce mode permet de "rejouer" un vol. Simulation  $+$  Choix date du vol

Il est possible de modifier la vitesse de simulation

<sup>7</sup>itesse

#### 1.6.3 Mode Analyse

Ce mode est signalé par un bandeau **FIN de VOL** en bas à droite de l'écran

Winlog passe automatiquement dans ce mode après l'atterrissage en mode Vol ou à la fin de la lecture du fichier en mode simulation.

Dans ce mode il est possible de visualiser l'ensemble de la trace du vol ainsi que le baro et les stats des vols.

Dans ce mode les « infos » ne sont pas affichées.

Remarque : A la fin d'un vol, après l'atterrissage, Winlog passe automatiquement dans ce mode pour permettre au pilote de revoir son vol immédiatement. Il faut ensuite quitter ce mode par  $\frac{M}{r}$  + Arrêter le vol pour retrouver le mode « normal » permettant soit un nouveau vol soit d'arrêter Winlog.

#### 1.6.4 Mode Piéton

Ce mode est signalé par un bandeau MODE PIETION en bas à droite de l'écran

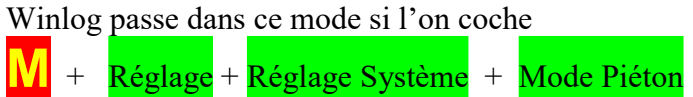

Dans ce mode, l'enregistrement du fichier IGC est actif en permanence ainsi que l'affichage de la trace du déplacement. Ce mode peut être utilisé pour tester le GPS ou pour se familiariser avec Winlog ou pour aller aux champignons …

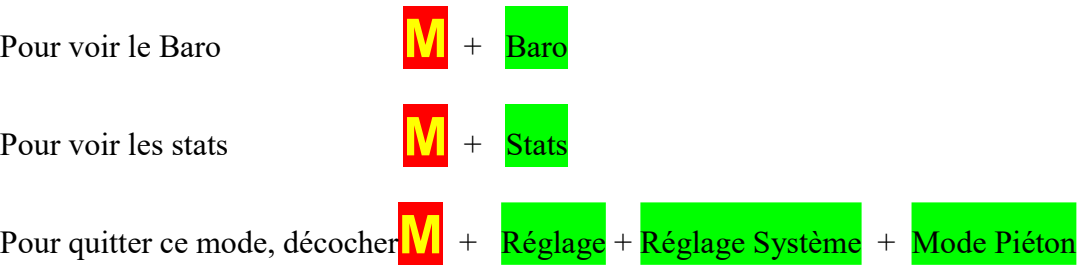

#### 2 La carte

Pour zoomer ou dé zoomer le fond de carte, utiliser  $\mathbb{Z}$ +et  $\mathbb{Z}$ -

Pour utiliser la loupe (grossissement de l'affichage sans changer de fond de carte) utiliser  $\blacksquare$ 

2 ou 3, au milieu à gauche de l'écran.

Pour déplacer le fond de carte, le faire « glisser ».

Pour obtenir les infos sur un terrain ou un point de virage, ainsi que les zones à un endroit donné, cliquer sur la carte à l'endroit souhaité.

La liste des zones a cet endroit s'affiche ainsi que les infos concernant le point le plus proche. Si disponible, les boutons PHOTO et VAC permettent de visualiser la carte VAC du point sélectionné ou sa photo …

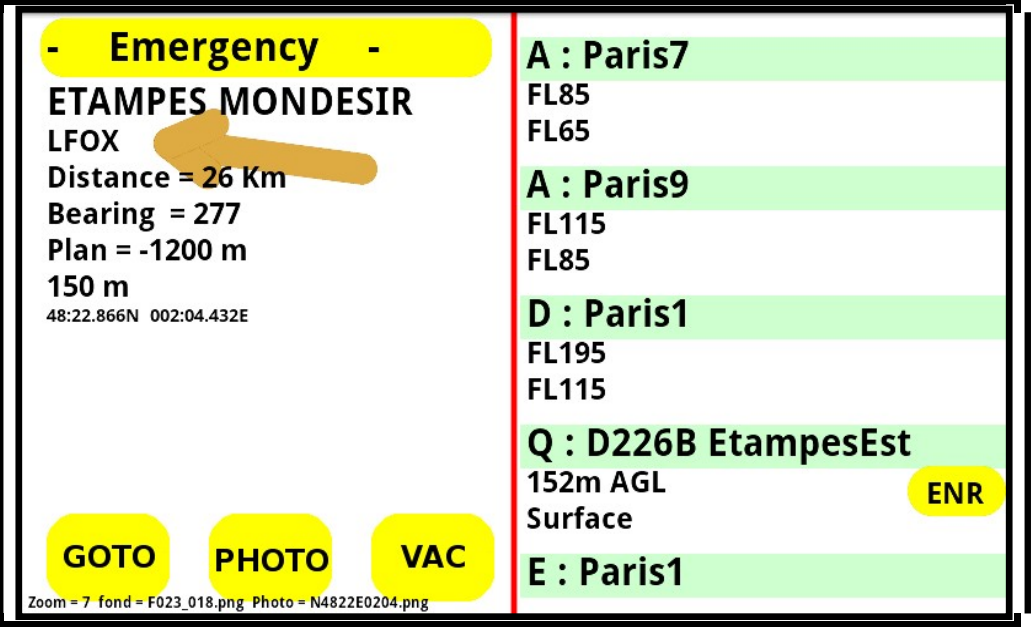

Le bouton Emergency permet de passer immédiatement sur la vue 3 avec les informations permettant de rejoindre le point considéré (Etampes dans cet exemple) sans modifier le task courant (en cliquant dans la vue 3 qui est alors affiché, on retrouve la vue initiale avec les informations du task en cours).

Le bouton GOTO permet de modifier le TASK en remplaçant le prochain point de virage par le point sélectionné (Etampes dans cet exemple).

En bas de l'écran, le niveau de zoom courant (utile pour régler un paramètre du menu near TP) et le fichier utilisé pour le fond de carte (au cas où il manque un fichier …). Pour revenir à l'affichage précédent, cliquer n'importe où sur l'écran.

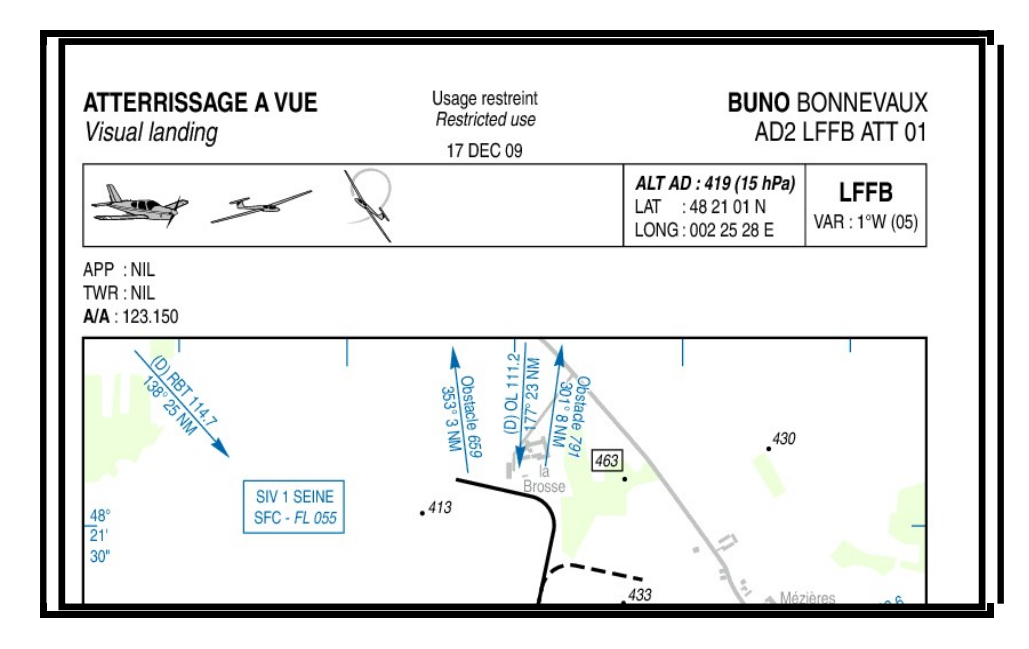

Si une carte VAC ou une photo est affichée, il est possible de la faire « glisser » pour visualiser la partie en dehors de l'écran.

Pour revenir à l'affichage précédent, cliquer n'importe où sur l'écran.

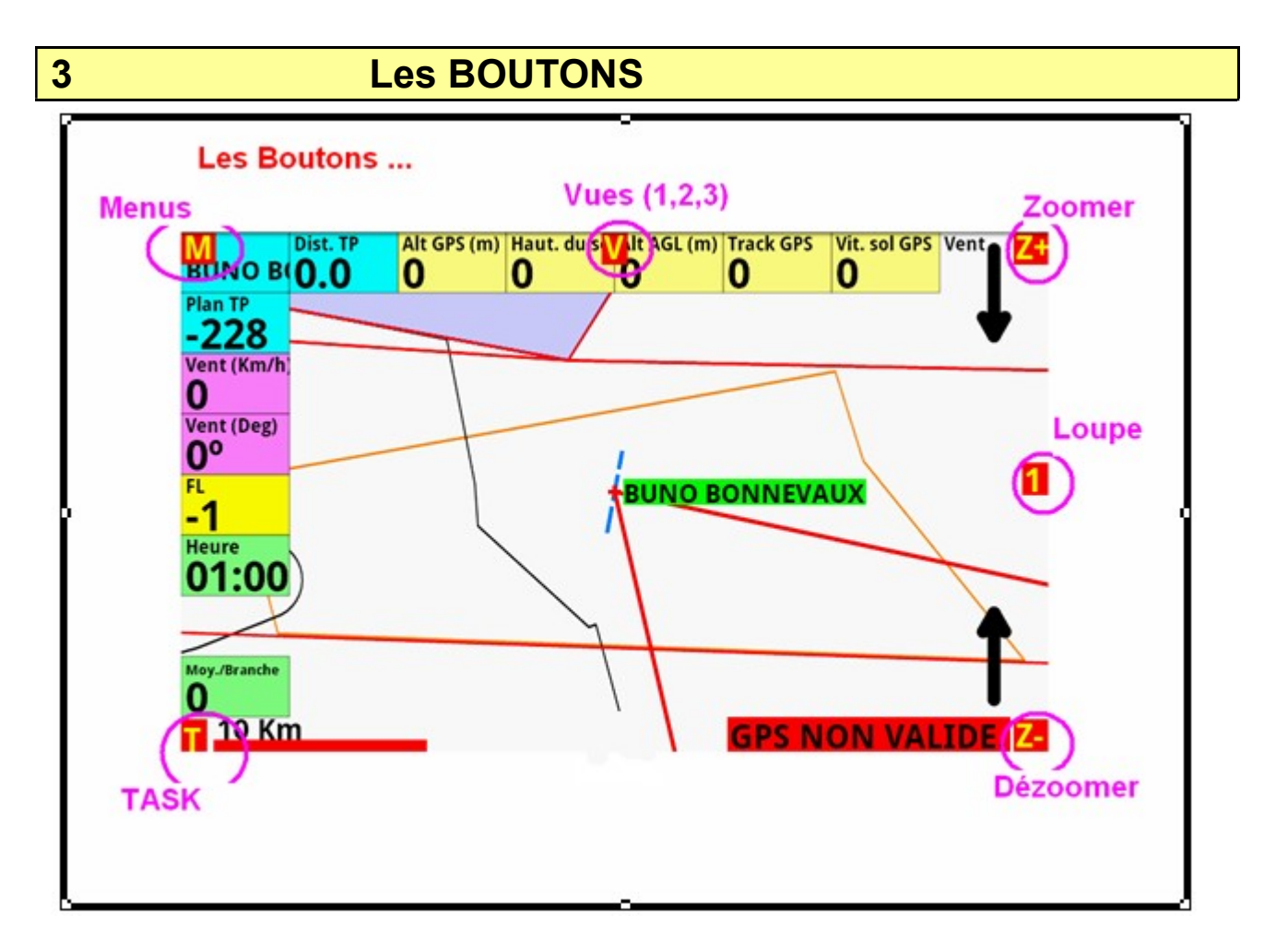

Si les boutons ne sont pas affichés, faire

$$
M + \text{AFFICHAGE} + \text{Food de Carte} + \text{AFFICHER les Boutons}
$$

Le Bouton  $\mathbf{W}$  permet d'accéder aux menus.

Le Bouton  $\Box$  ou  $\Box$  ou  $\Box$  permet de changer de vue d'affichage (en haut et au milieu de l'écran)

- 1. La vue 1 : affichage complet
- 2. La vue 2 : affichage partiel (configurable)
- 3. La vue 3 : uniquement des boites d'infos …

Certaines de ces vues peuvent etre bloquées par l'utilisateur (si elles ne sont jamais utilisées par ex)

 $Voir$   $M$  + AFFICHAGE + VUES.

Le bouton **T** permet le choix du circuit et sa déclaration. (Voir plus loin).

Le bouton  $\overline{\mathbf{A}}$  assure la gestion des circuits AAT (voir plus loin). Il n'est visible que si le circuit est déclaré en AAT .

Note : La zone active pour cliquer sur les boutons est plus grande que la représentation graphique.

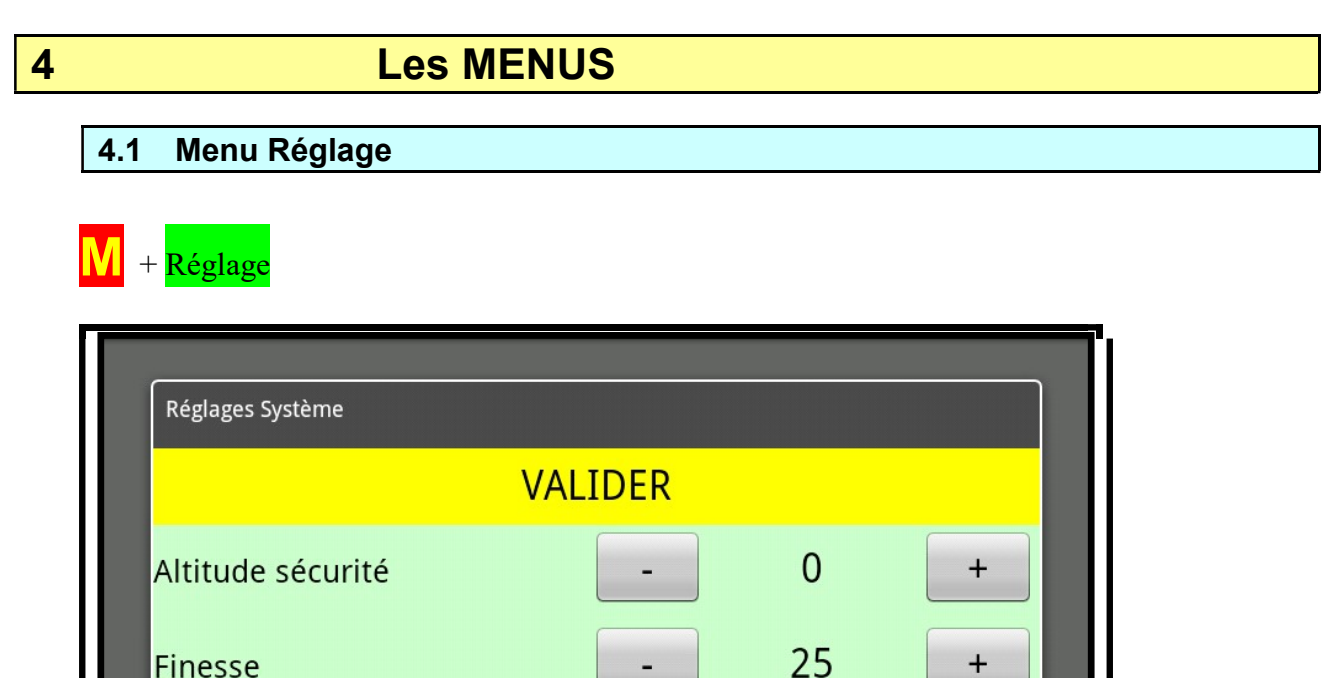

Altitude sécurité utilisée pour les calculs de plans.

**Finesse** 

**QNH** 

Finesse utilisée pour les calculs de plans. Il est possible de modifier cette finesse en cours de vol pour tenir compte de la dégradation du profil ….

Réglages Système

╃

 $\ddot{}$ 

1013

QNH utilisé pour déterminer un « pseudo » FL recalculé à partir de l'altitude GPS et de la valeur du QNH. ATTENTION ce calcul ne donne qu'une estimation approximative du niveau de vol …

#### . 2 Menu Réglage système

M + Réglage + Réglage système

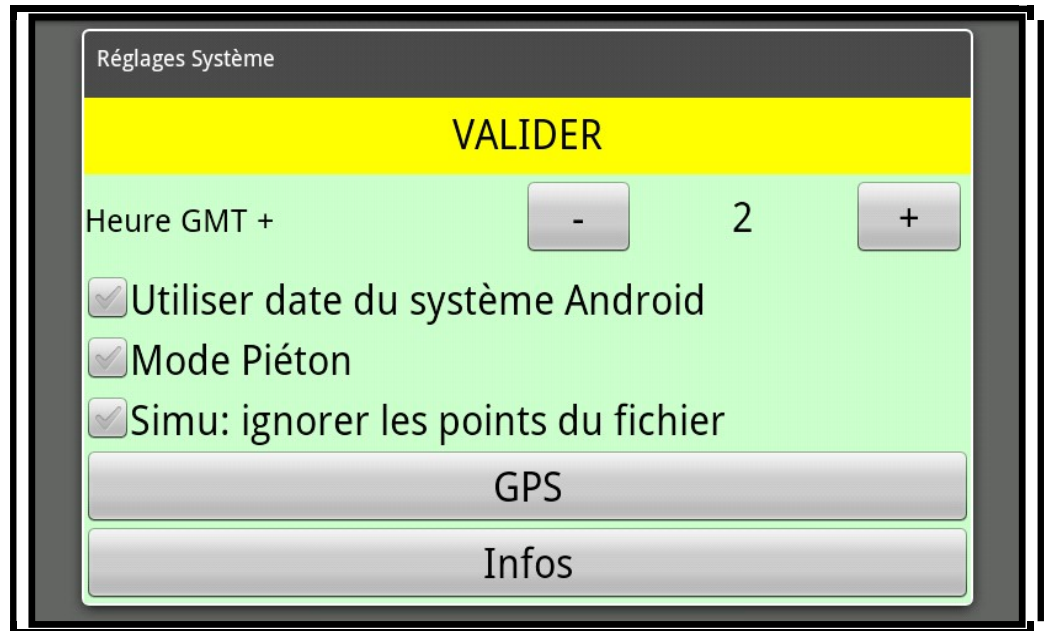

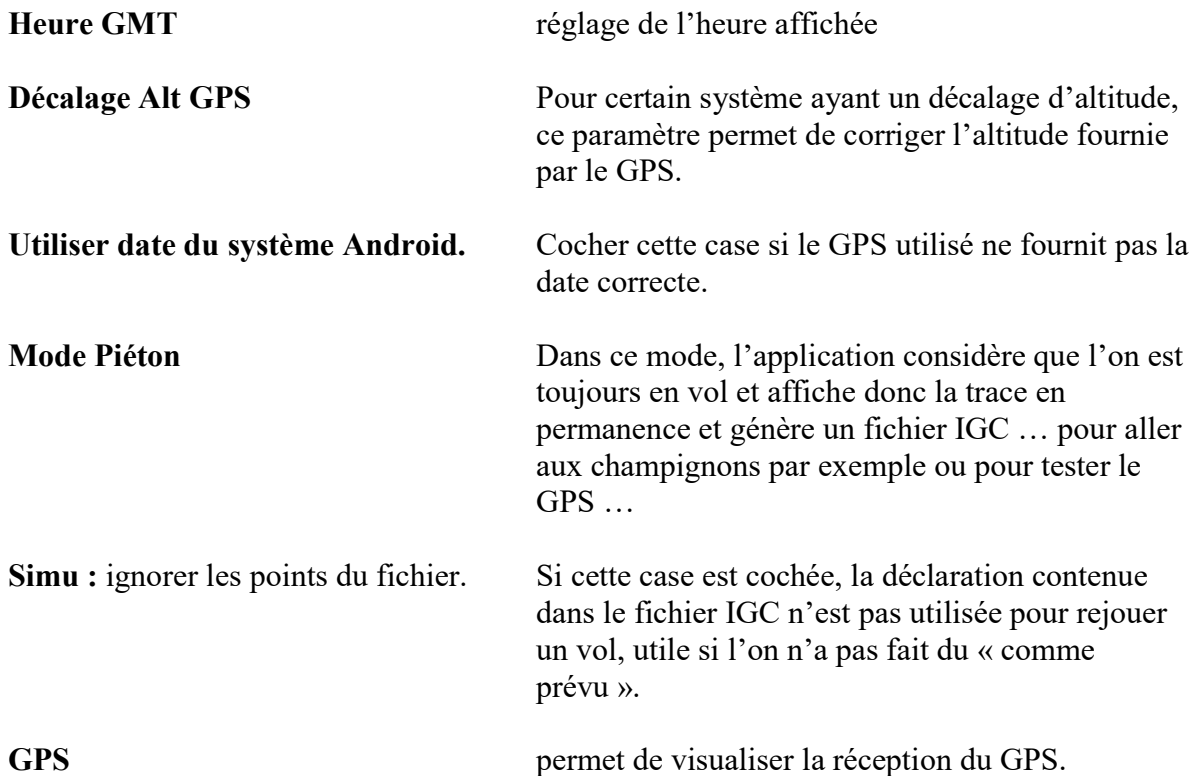

### 4.3 Menu Affichage

# $M + AFFICHAGE$

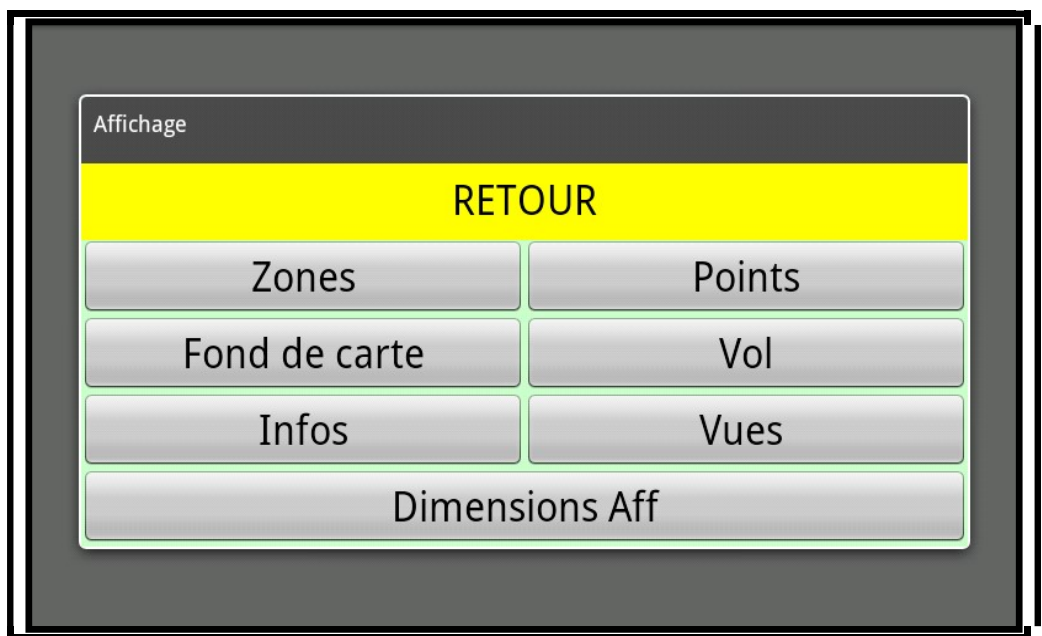

4.3.1 Zones

 $M + AFFICHAGE + Zones$ 

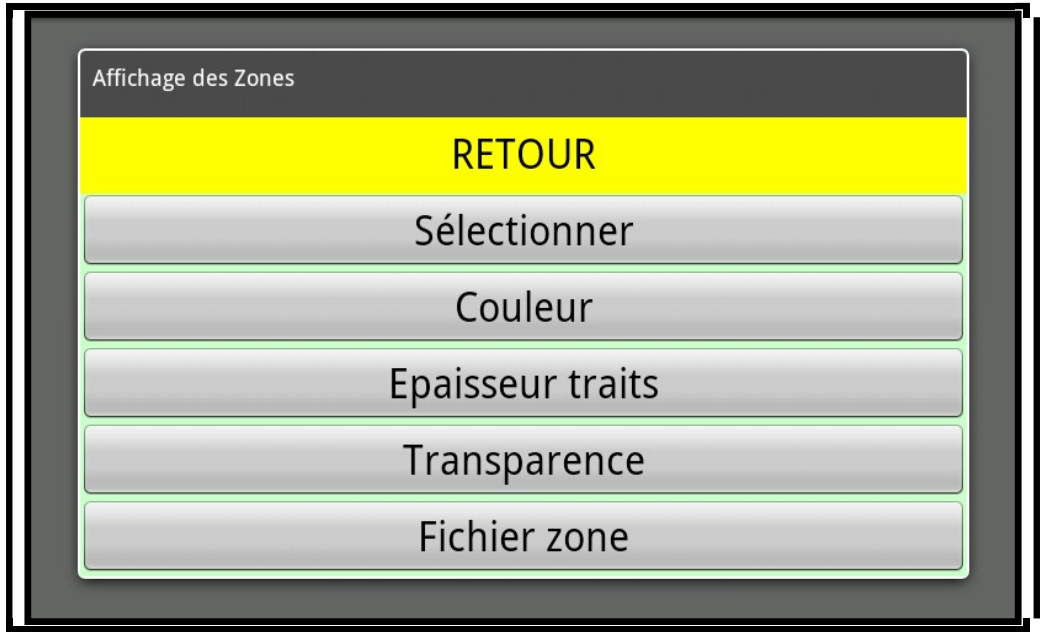

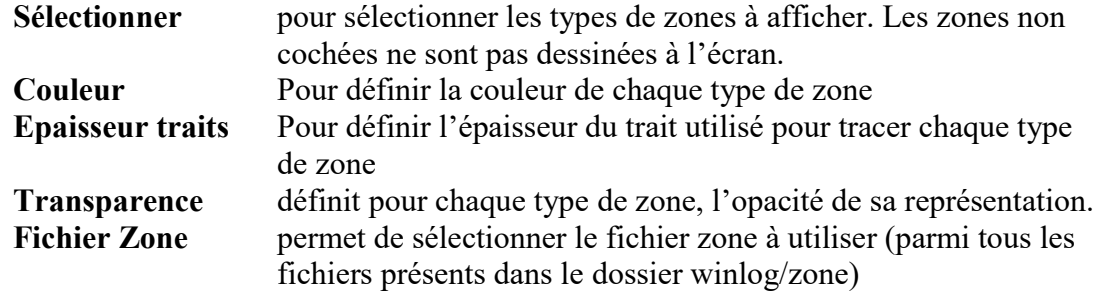

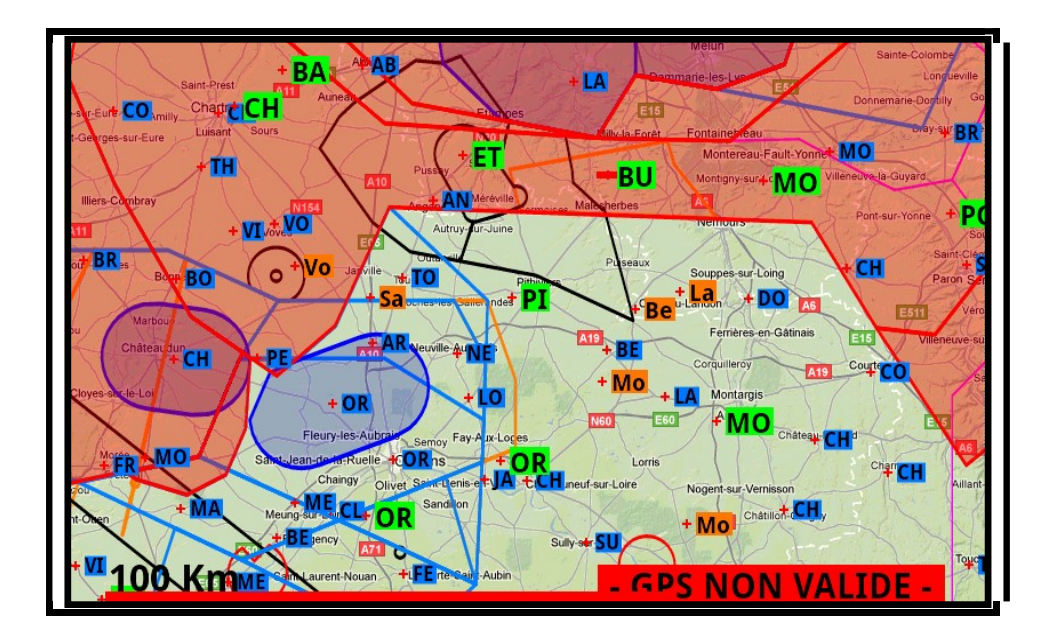

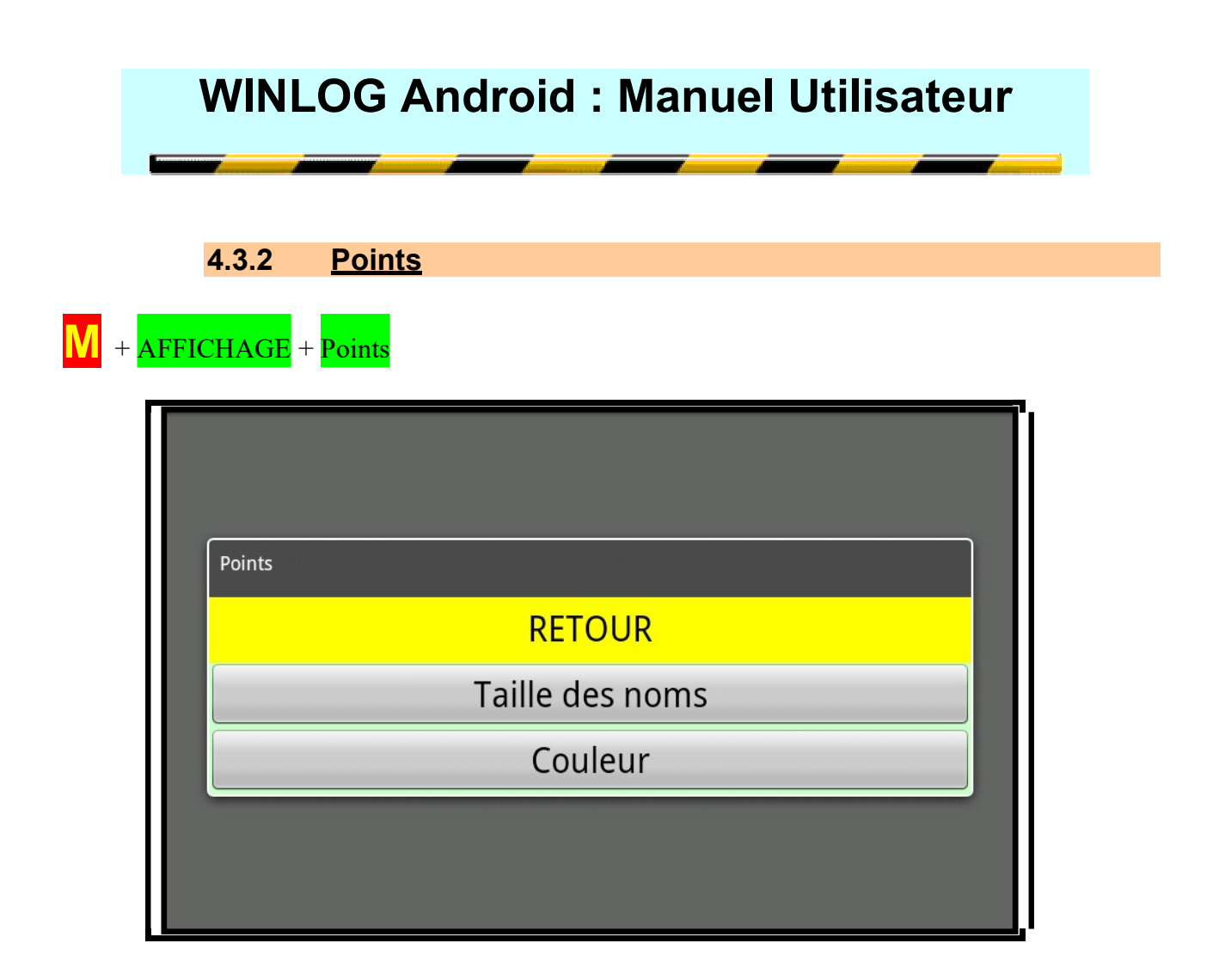

Taille des noms Pour chaque type de points, définit la taille de l'affichage Couleur Pour définir la couleur de fond d'affichage de chaque type de points ou un fond transparent.

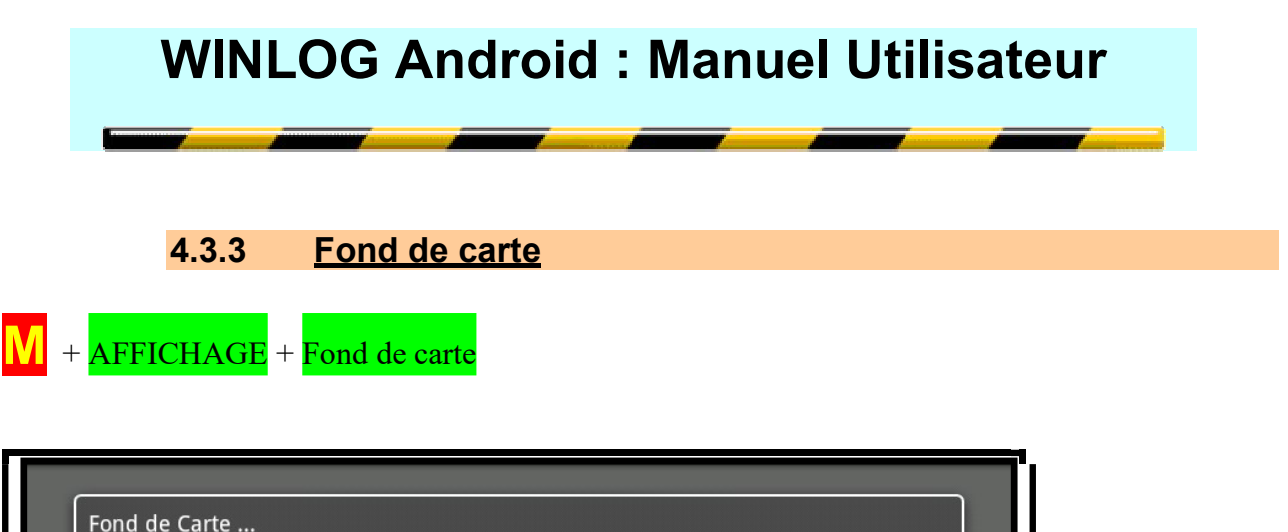

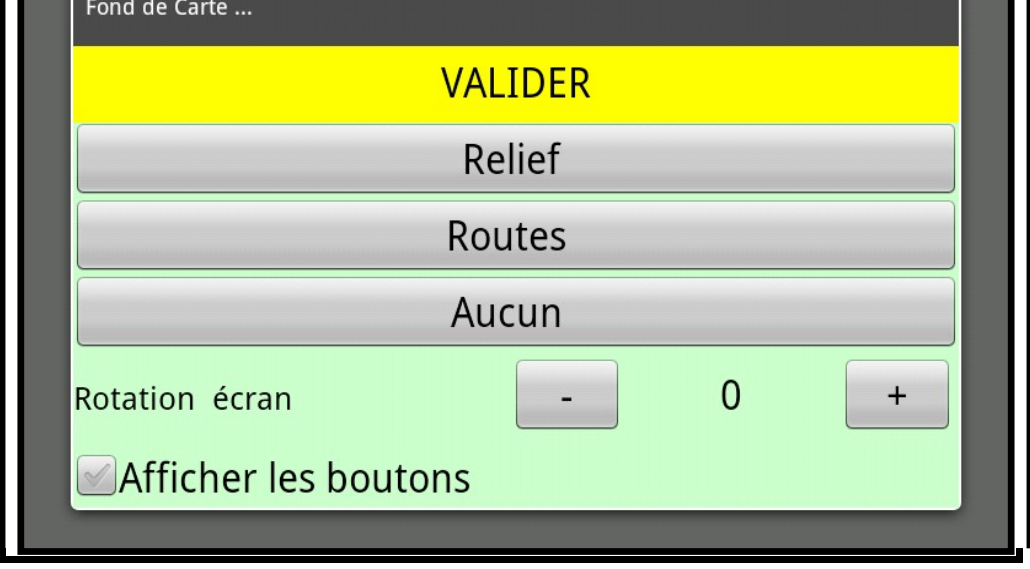

Rotation écran : effectue une rotation de l'écran pour les système qui ne le gère pas. Afficher les boutons : affichage des boutons (dans les coins de l'écran)

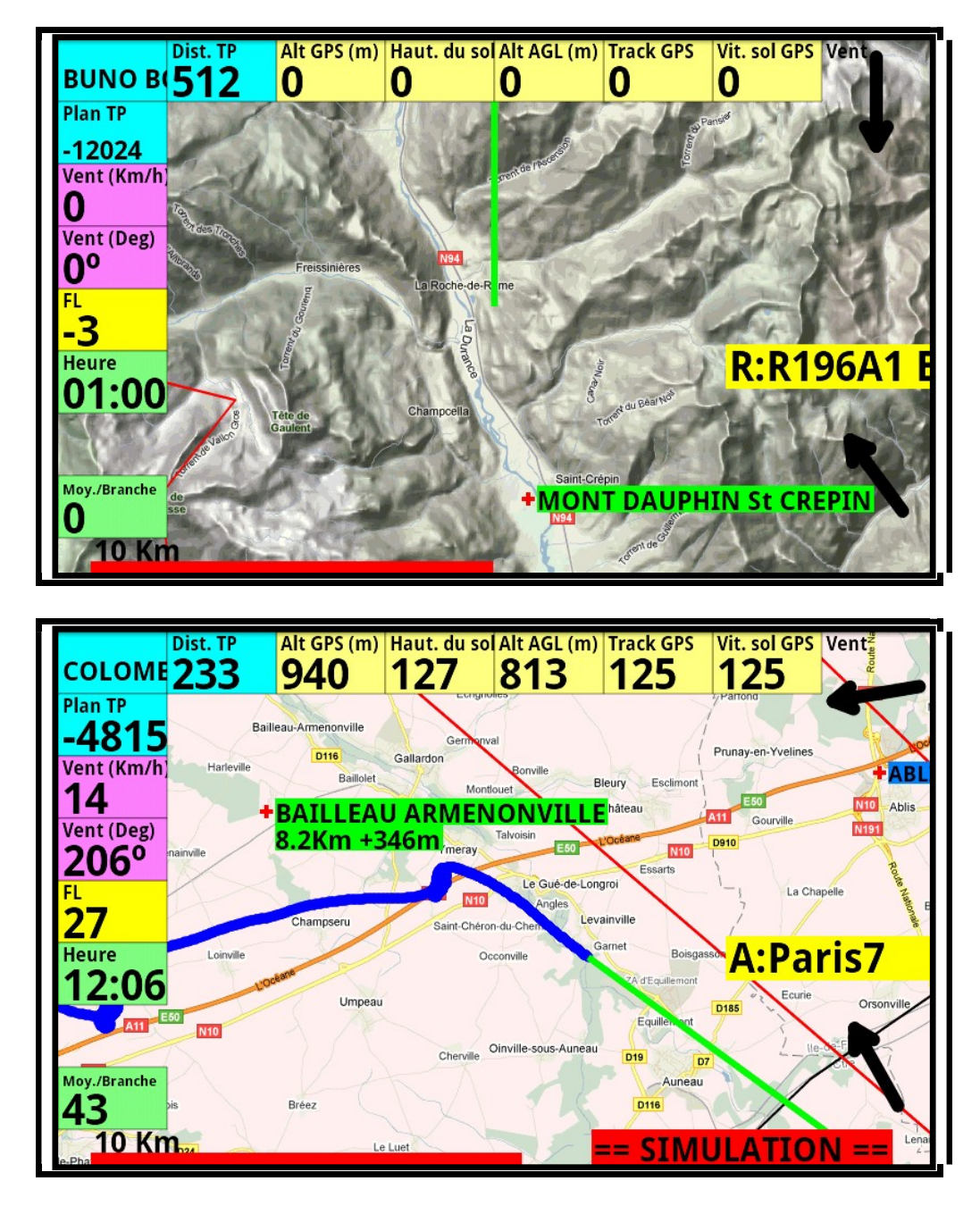

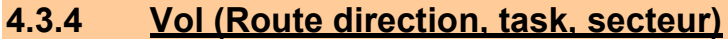

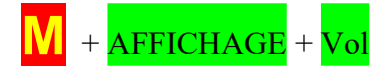

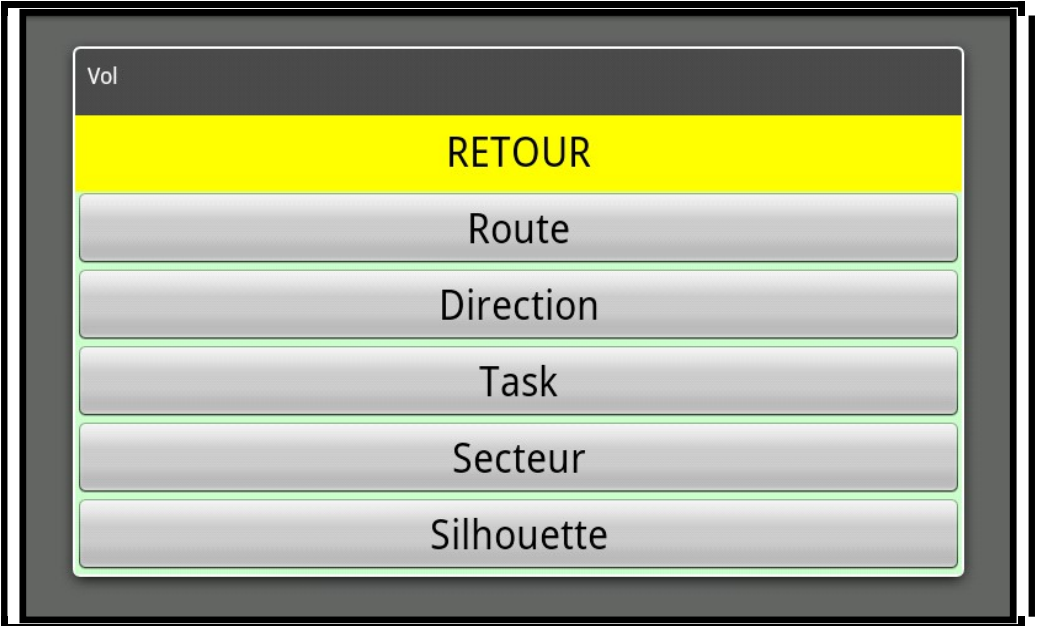

Permet de définir la représentation des éléments du vol :

- Route : le tracé de la représentation du vol
- Direction : la barre indiquant la direction prise
- Task : le circuit prévu
- Secteur : les secteurs FAI de virage ou les bear can ou les cercles AAT
- Silhouette : une silhouette de planeur au point courant.

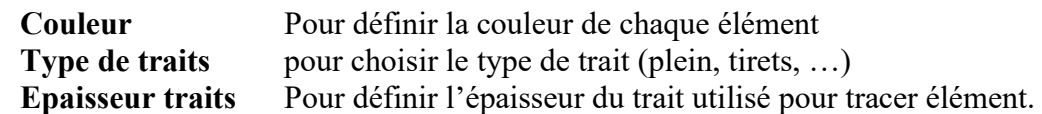

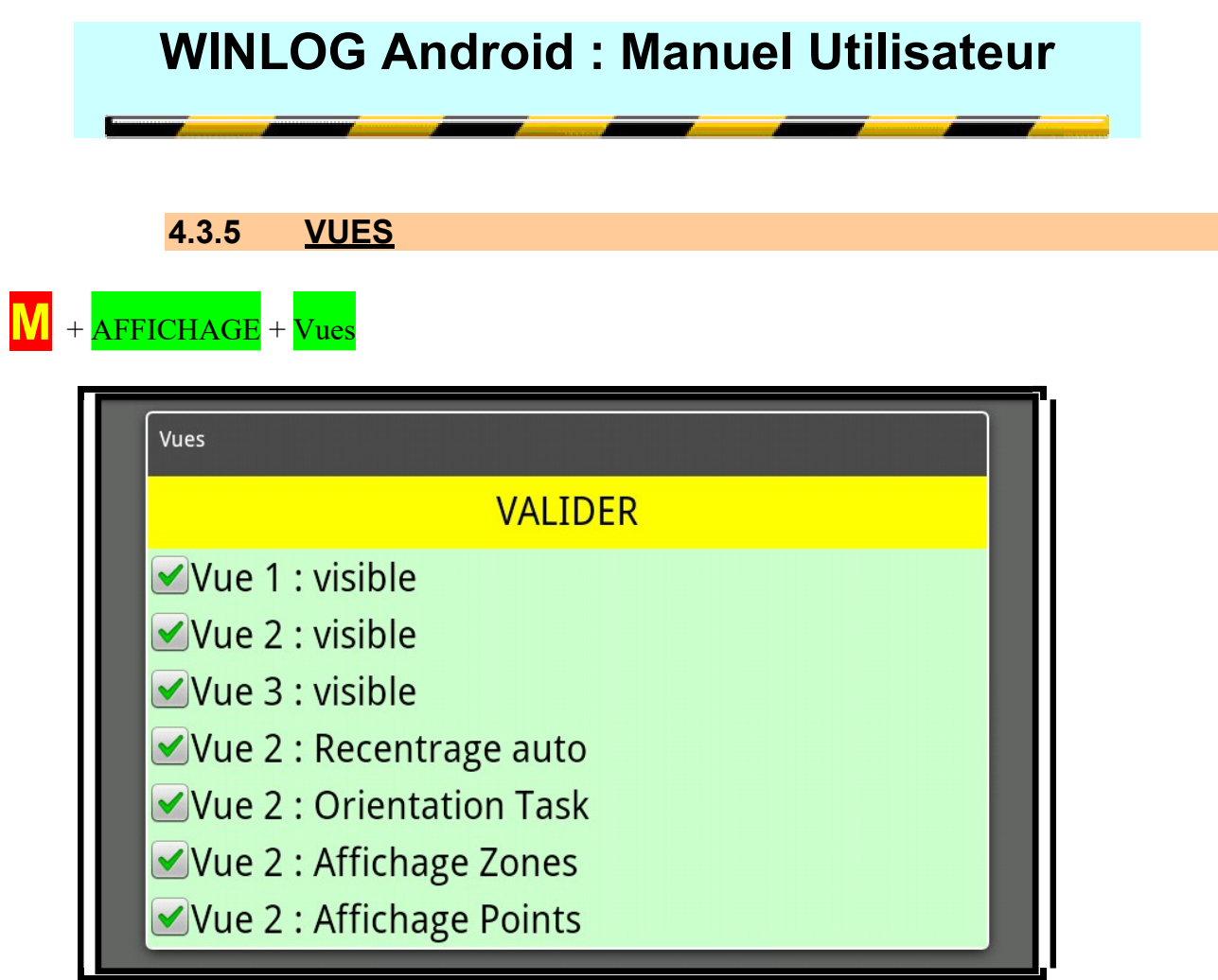

4.3.6 Dimension affichage

 $\overline{\textbf{M}}$  + AFFICHAGE + Dimensions Aff

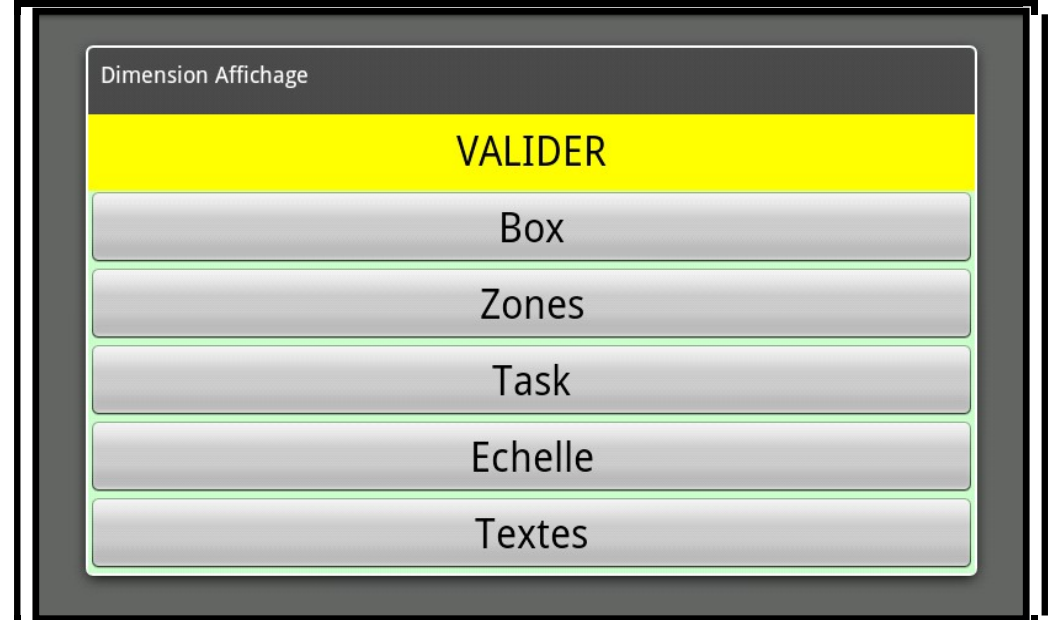

#### 4.3.6.1 Affichage du panneau task

 $M +$  AFFICHAGE + Dimensions Aff + Task

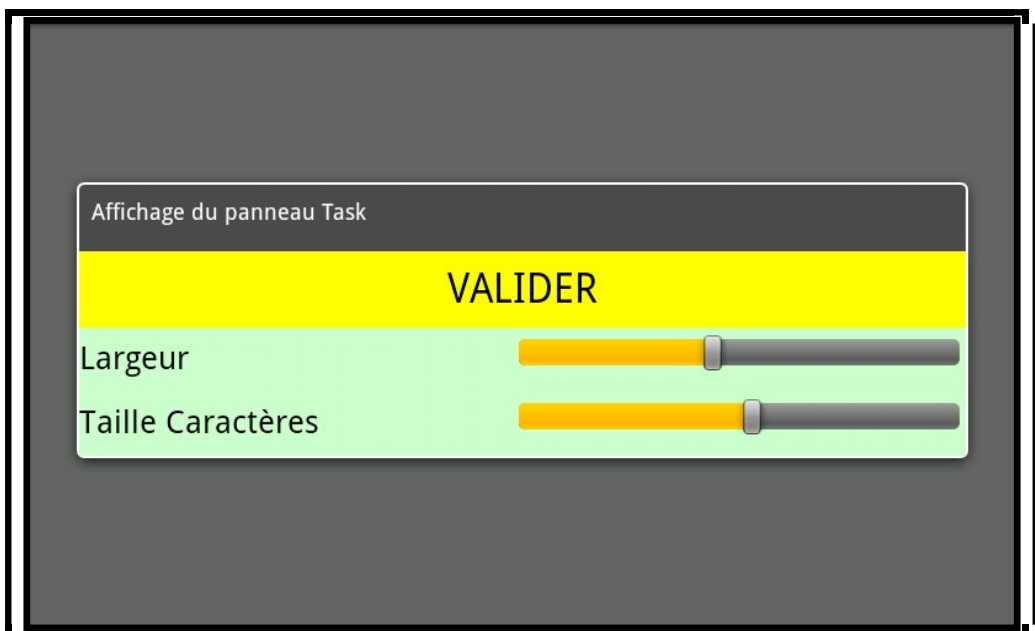

Largeur Largeur utilisée pour l'affichage des points de virage du task lorsque l'on utilise le bouton « T » (panneau à gauche de l'écran) Taille Caractères Taille du texte utilisée pour l'affichage des points de virage du task lorsque l'on utilise le bouton « T » (panneau à gauche de l'écran)

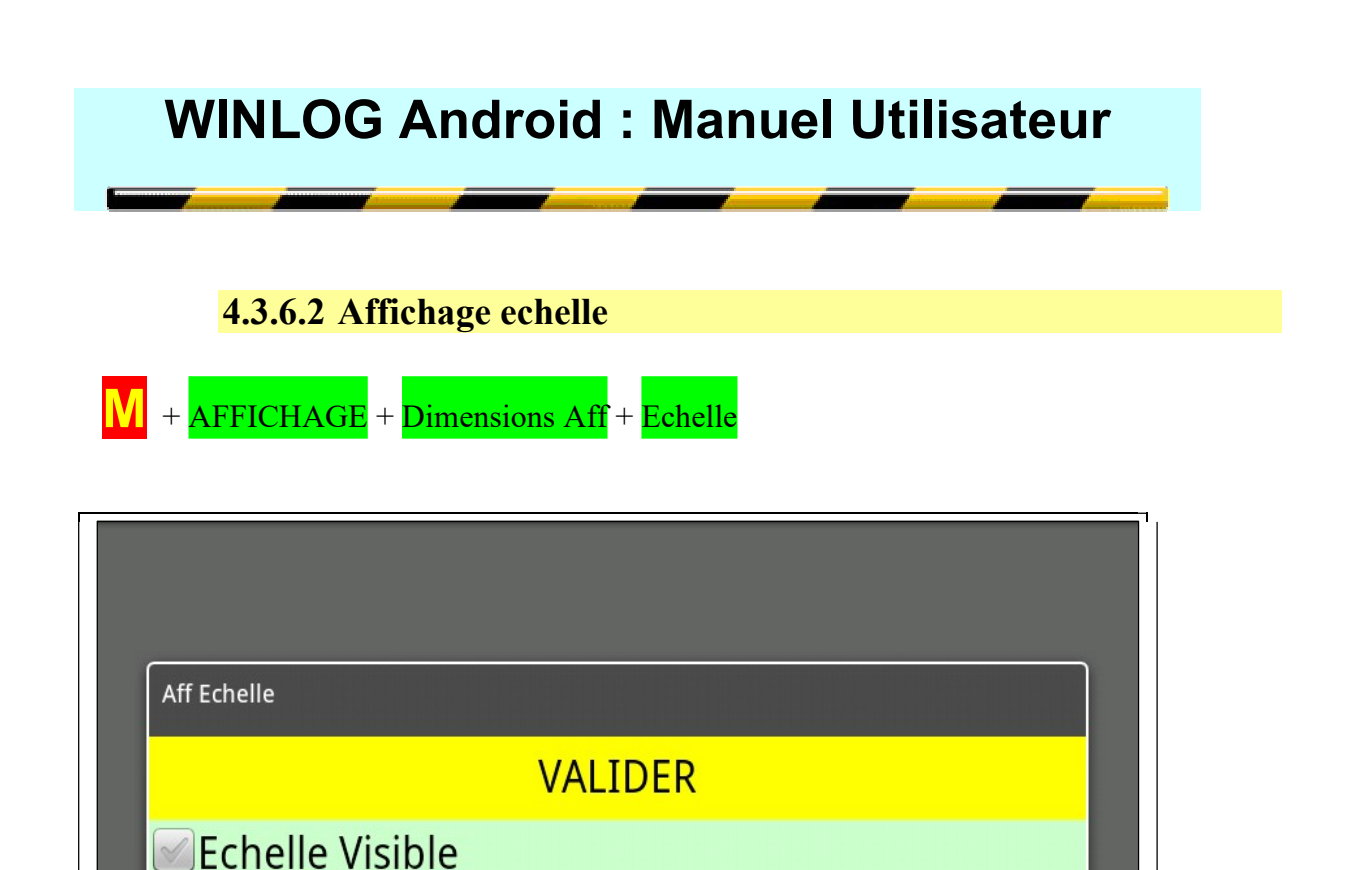

**Epaisseur Trait** 

Taille Texte

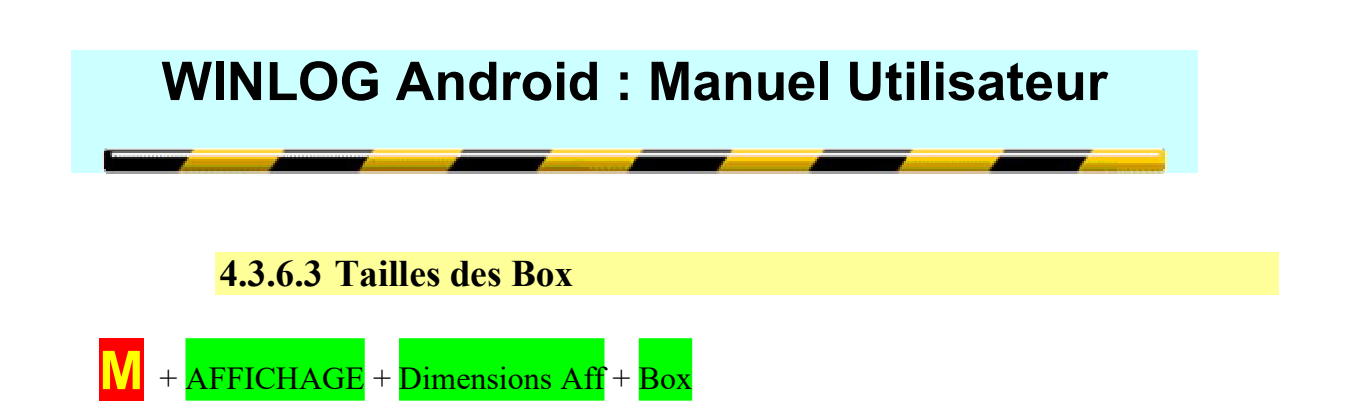

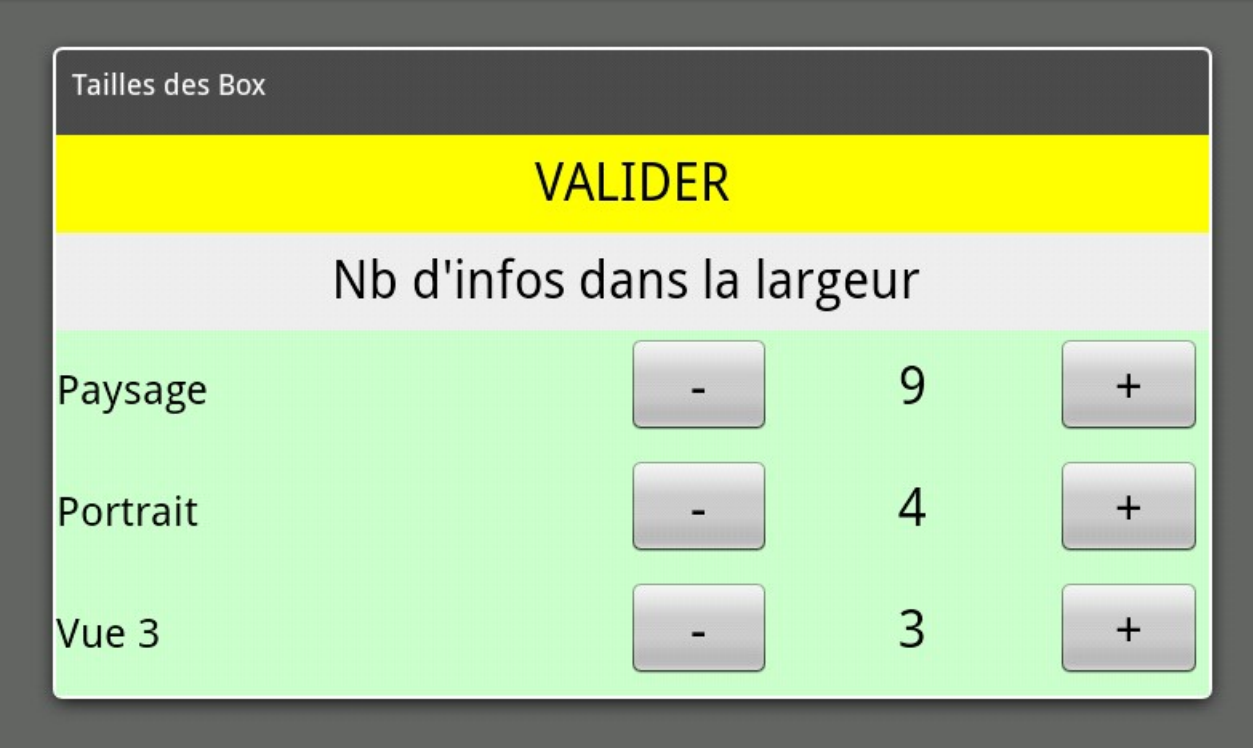

Choisir le nombre d'infos à afficher dans la largeur soit en mode portrait soit en mode paysage pour les vues 1 & 2 et pour la vue 3. (Ce choix va déterminer la taille des infos affichées).

#### 4.4 Paramètres

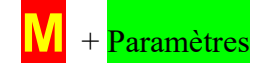

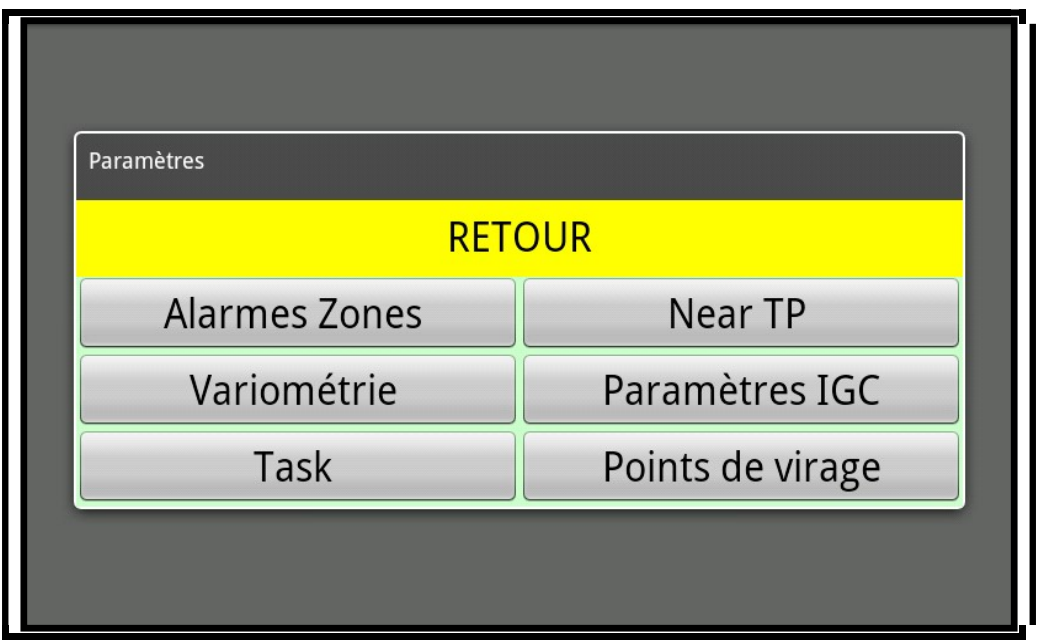

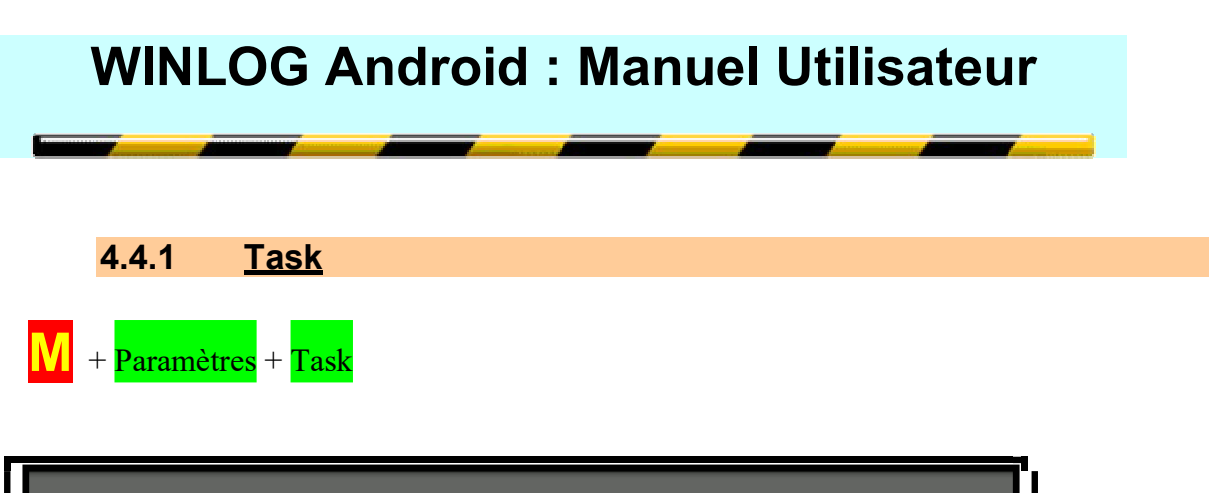

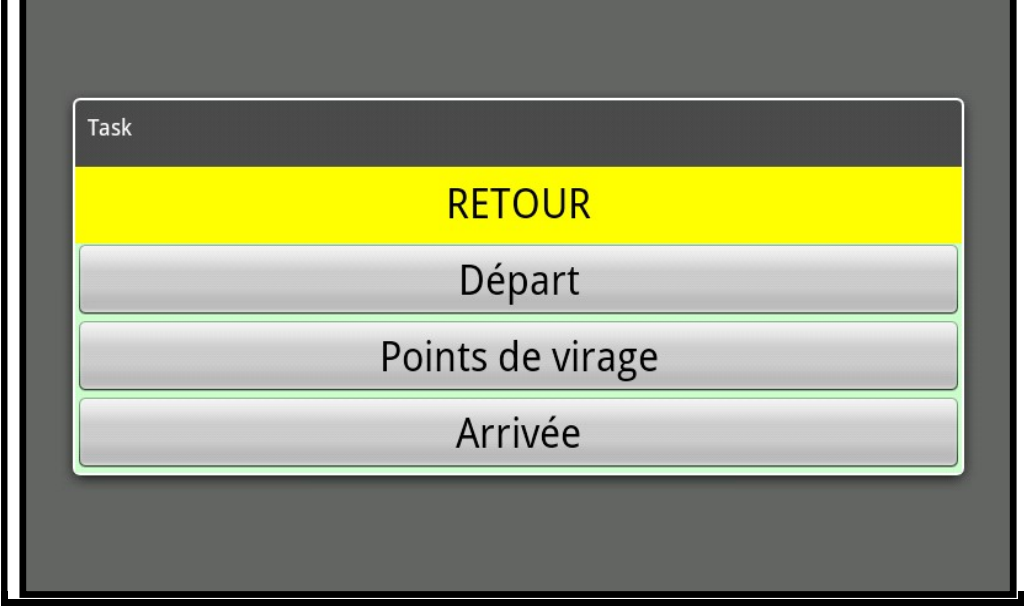

### 4.4.1.1 Départ

Le menu départ permet de configurer la ligne de départ.

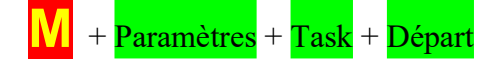

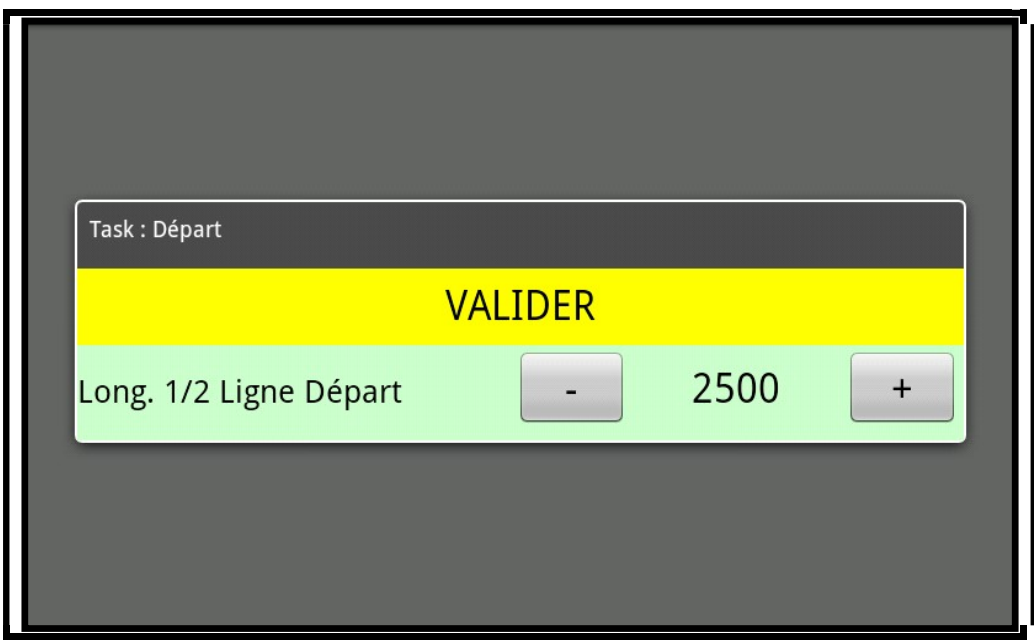

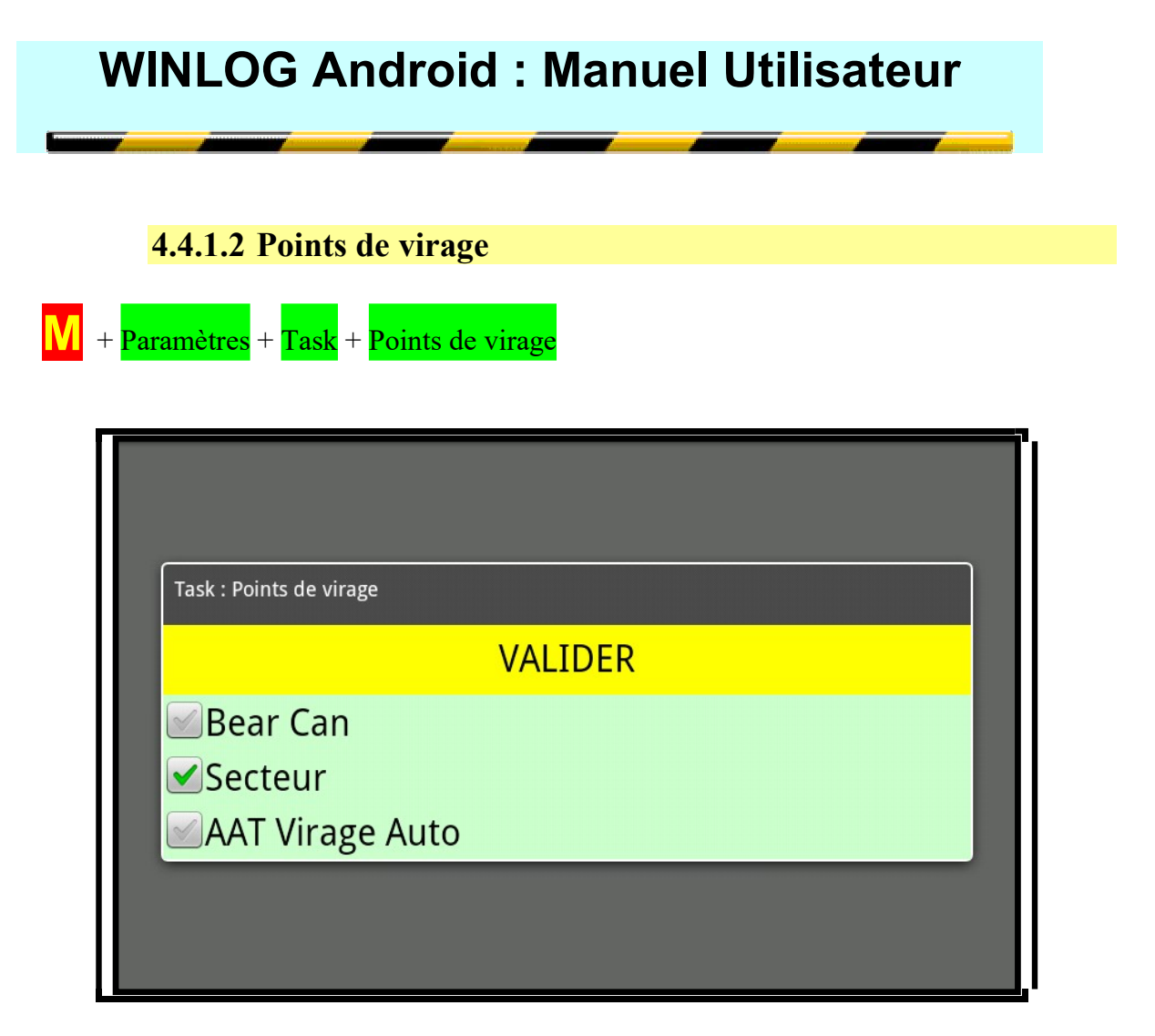

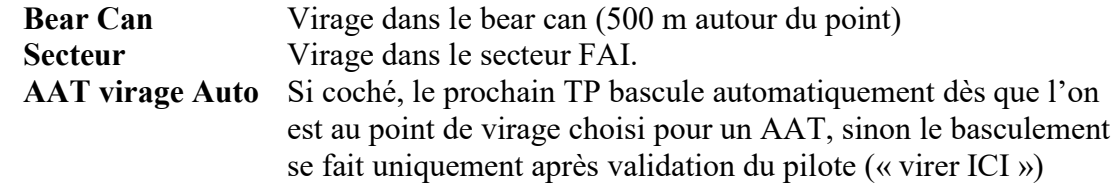

Note : Il est possible de cocher Bear Can et Secteur simultanément.

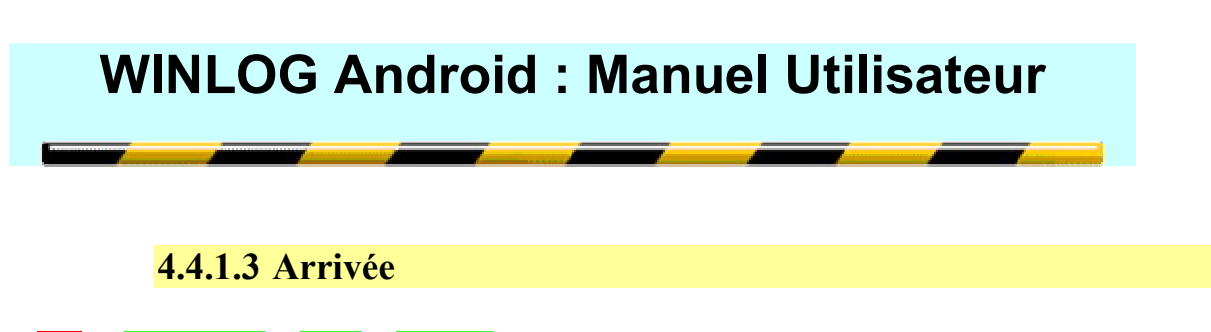

M + Paramètres + Task + Arrivée

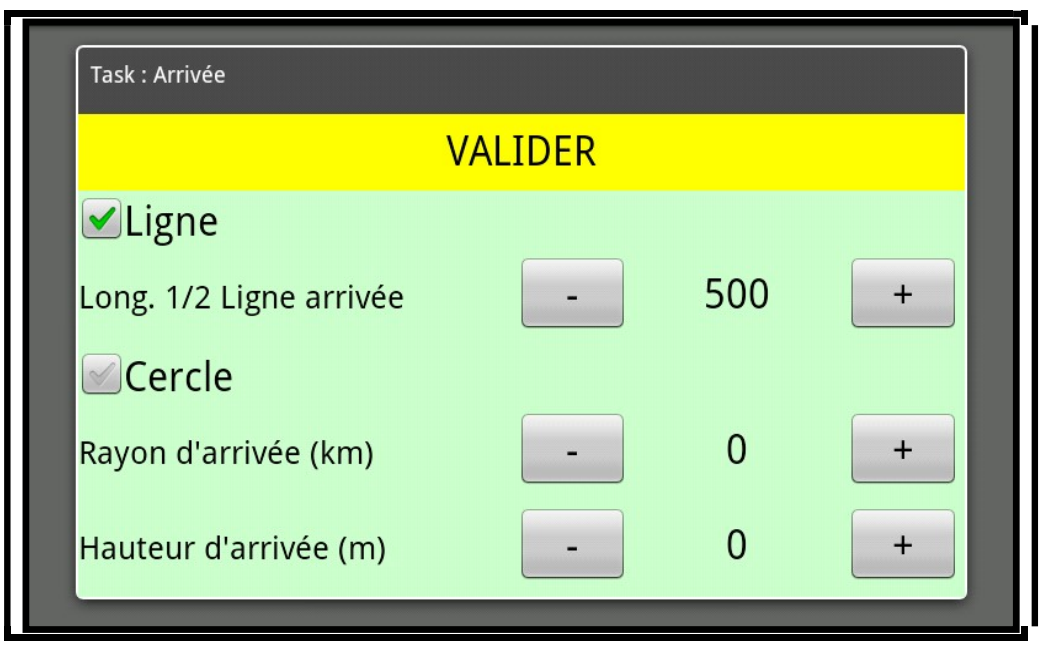

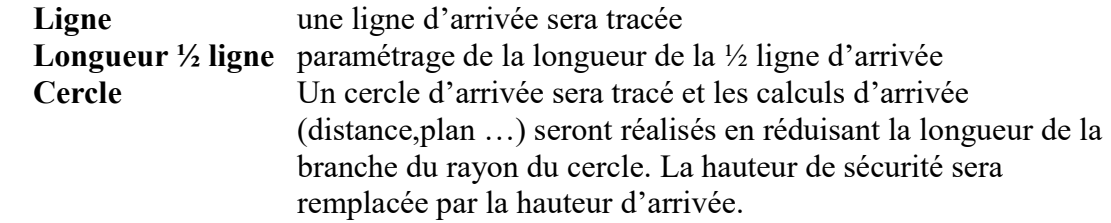

Alarme zones + Paramètres + Alarmes Zones

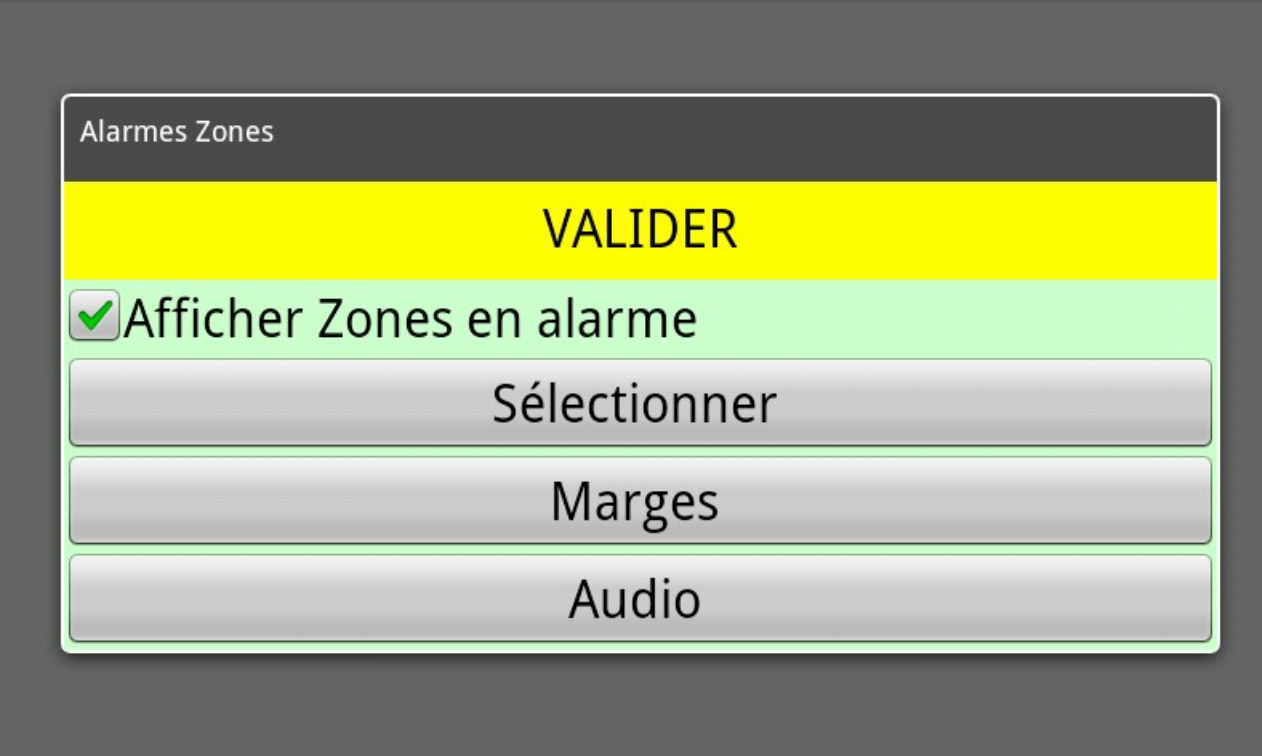

Afficher zones en alarmes : affiche les zones ou l'on se trouve en bas à droite de l'écran

- en rouge si on est dans une zone « alarme »
- en jaune si on est proche d'une zone « alarme »
- en vert si on est dans une zone « non alarme »

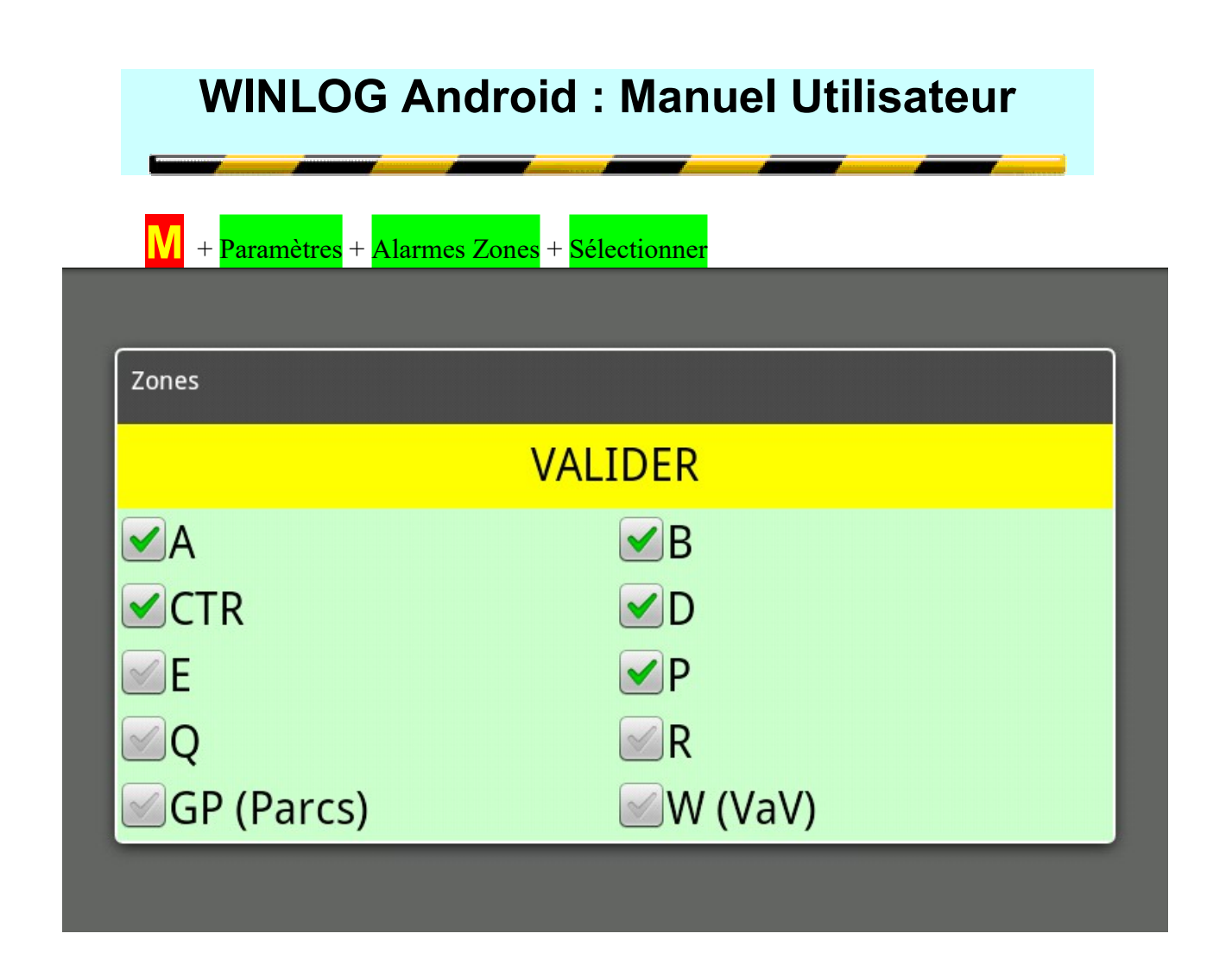

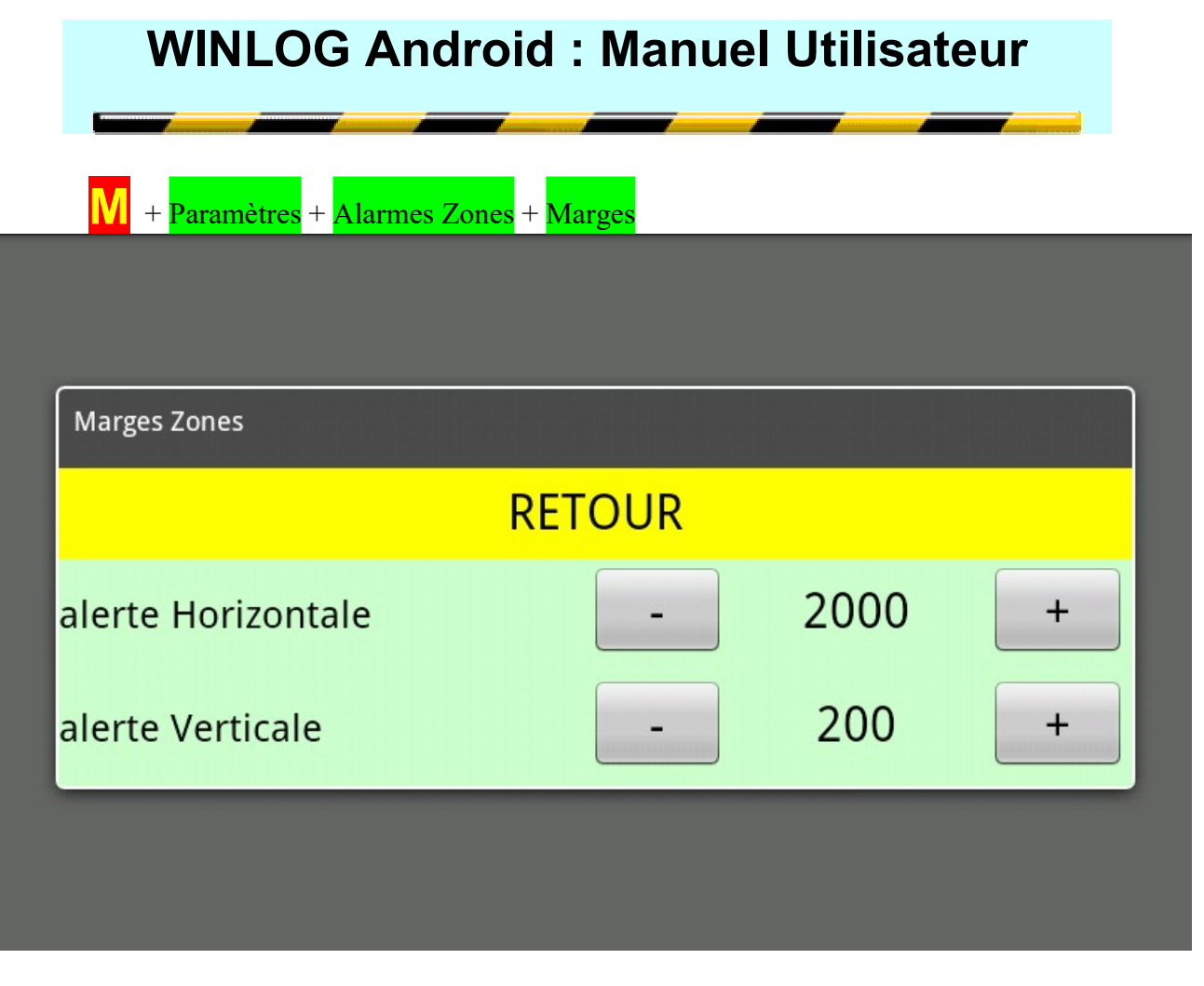

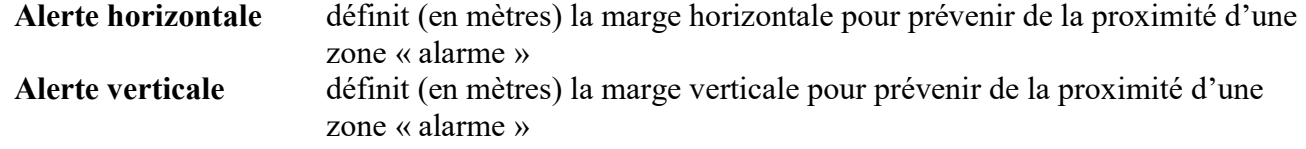

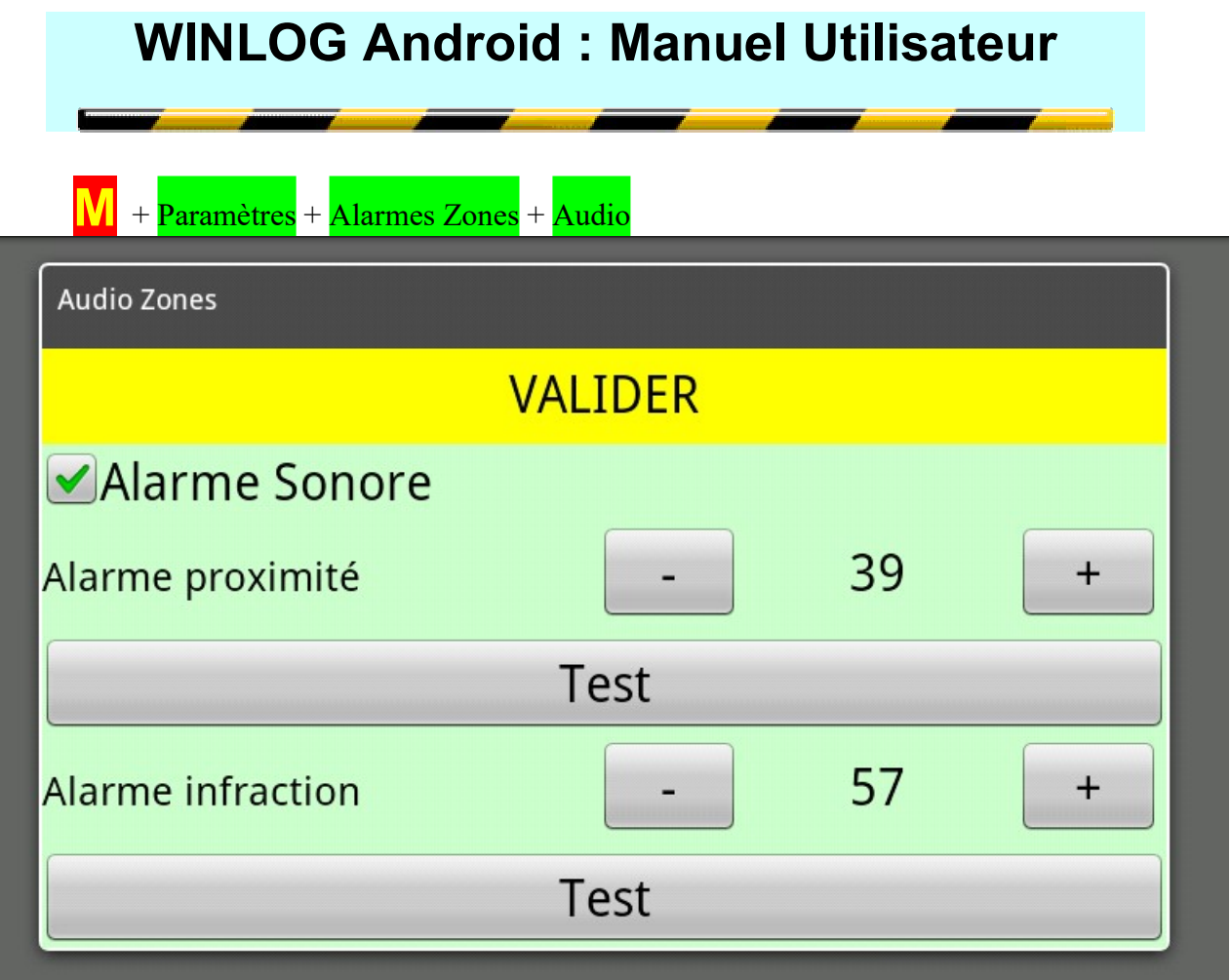

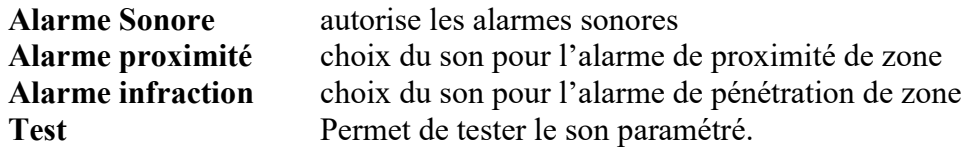

Pour tester les alarmes sonores en mode Simulation il faut décocher la case "utiliser le volume pour la vitesse"

Une surveillance automatique de pénétration dans certains types de zone est possible. Pour cela il faut d'abord déterminer les types de zone « alarme »

M + Paramètre + Alarmes Zones + Sélectionner

c'est-à-dire les types de zones qui généreront des alarmes sonores et /ou s'afficheront en rouge lorsque l'on est « dedans » et en jaune lorsque l'on s'approche de ces zones.

Pour les autres types, aucune alarme sonore ne retentira et elles seront listées en vert en cas de pénétration.

#### Attention : les types de zones qui ne sont pas cochés, ne généreront AUCUNE alarme.

Il faut ensuite définir les marges horizontales et verticales souhaitées pour être averti de la proximité d'une zone « alarme ».

Il faut enfin définir des « sons » qui indique la proxitmité ou la pénétration des zones «alarmes».

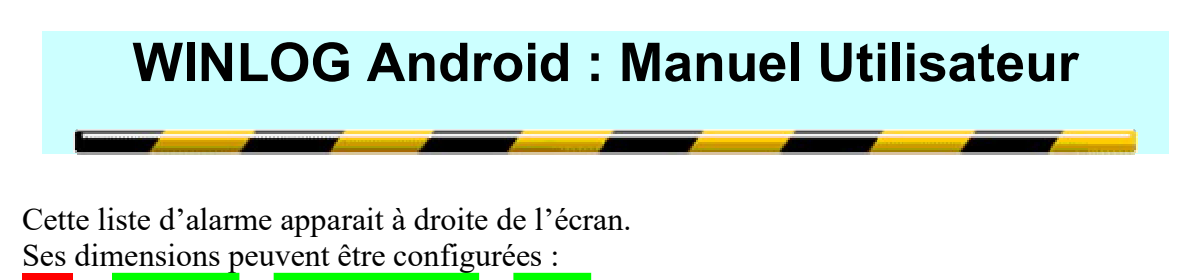

+ Affichage + Dimensions Aff + Zones

Exemple ci-dessous, on est dans la zone A : Paris7 et dans la zone vol à voile R3001

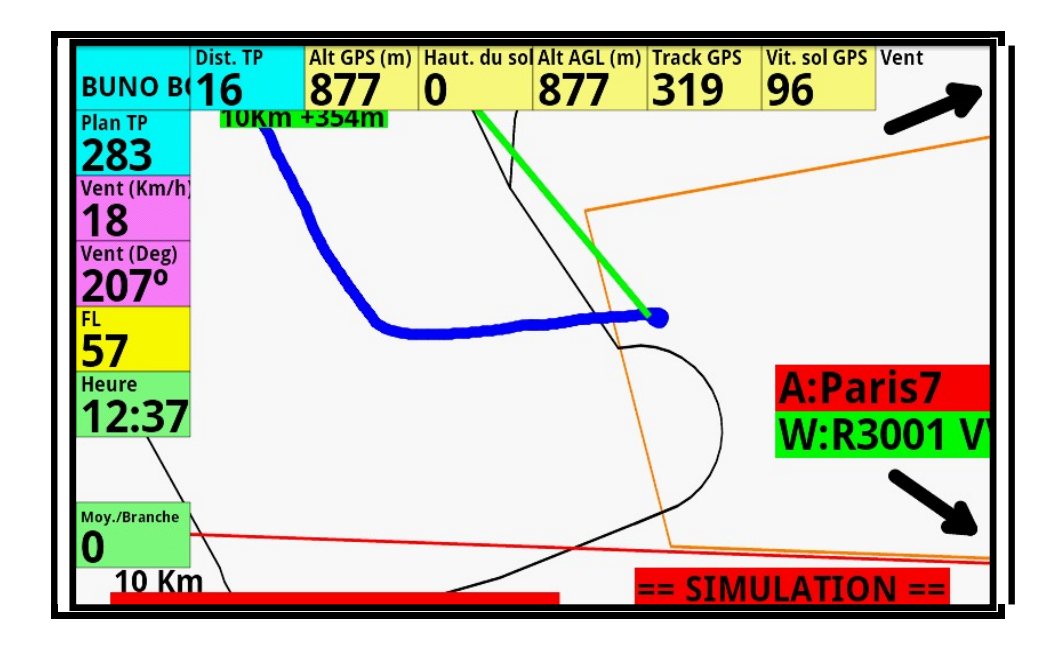

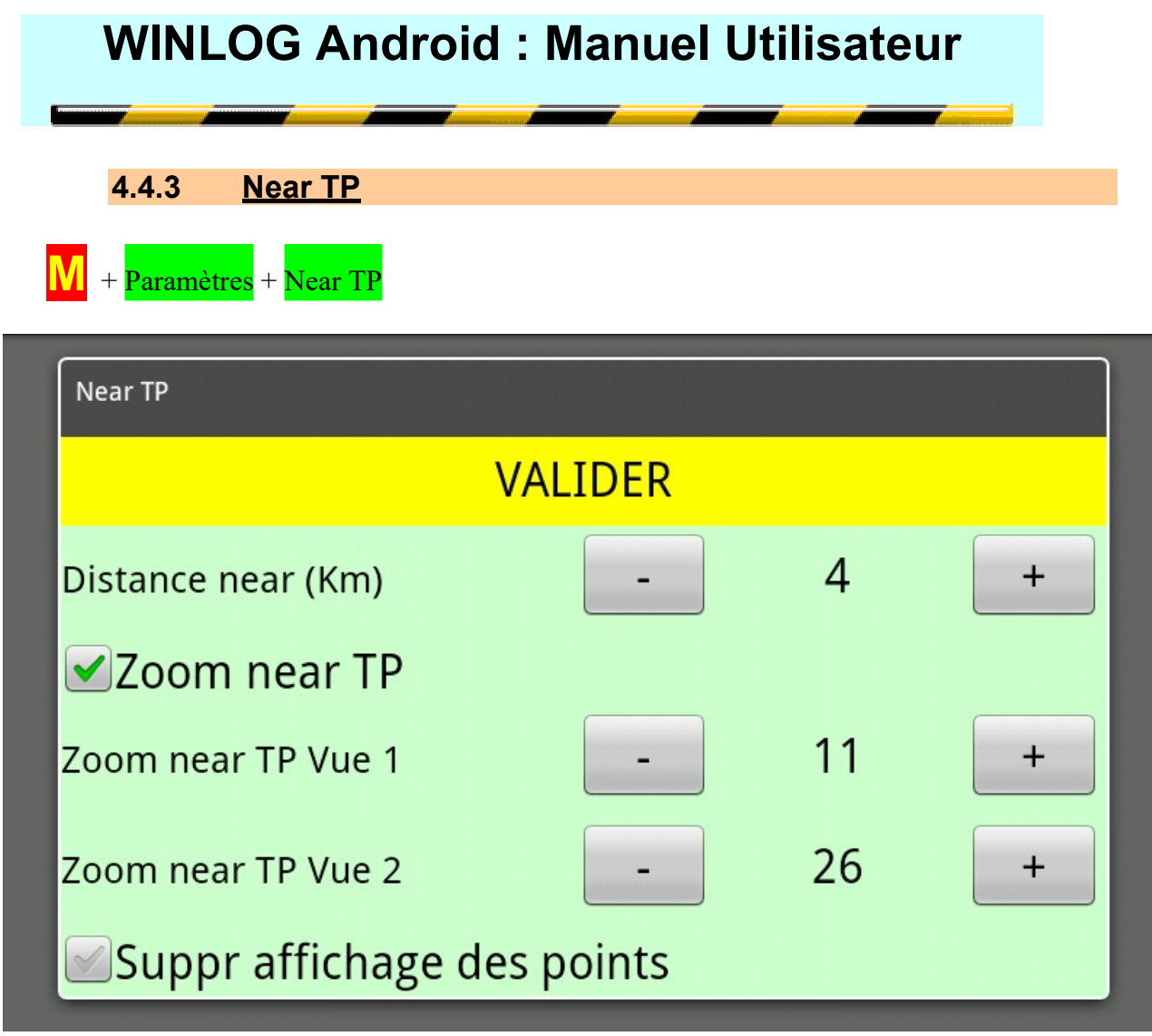

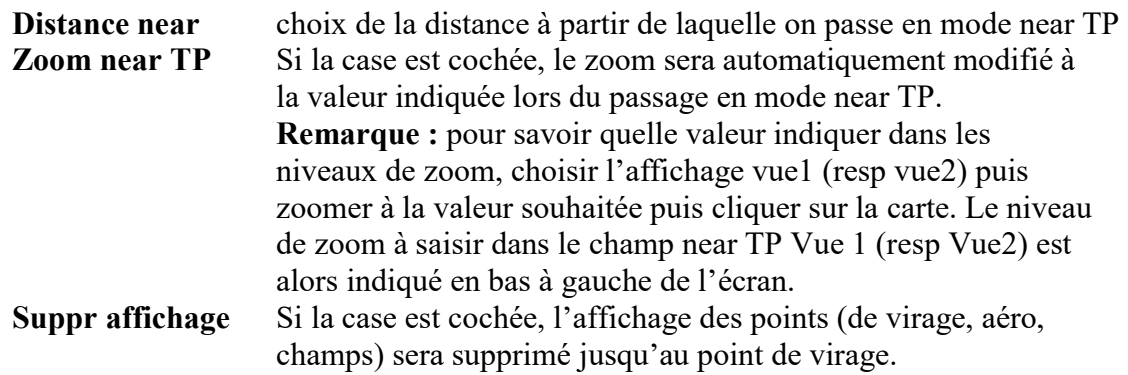

#### 4.4.4 Gérer les points de virages

Il est préférable de modifier les points en éditant les fichiers depuis un PC. Ce menu n'existe plus.

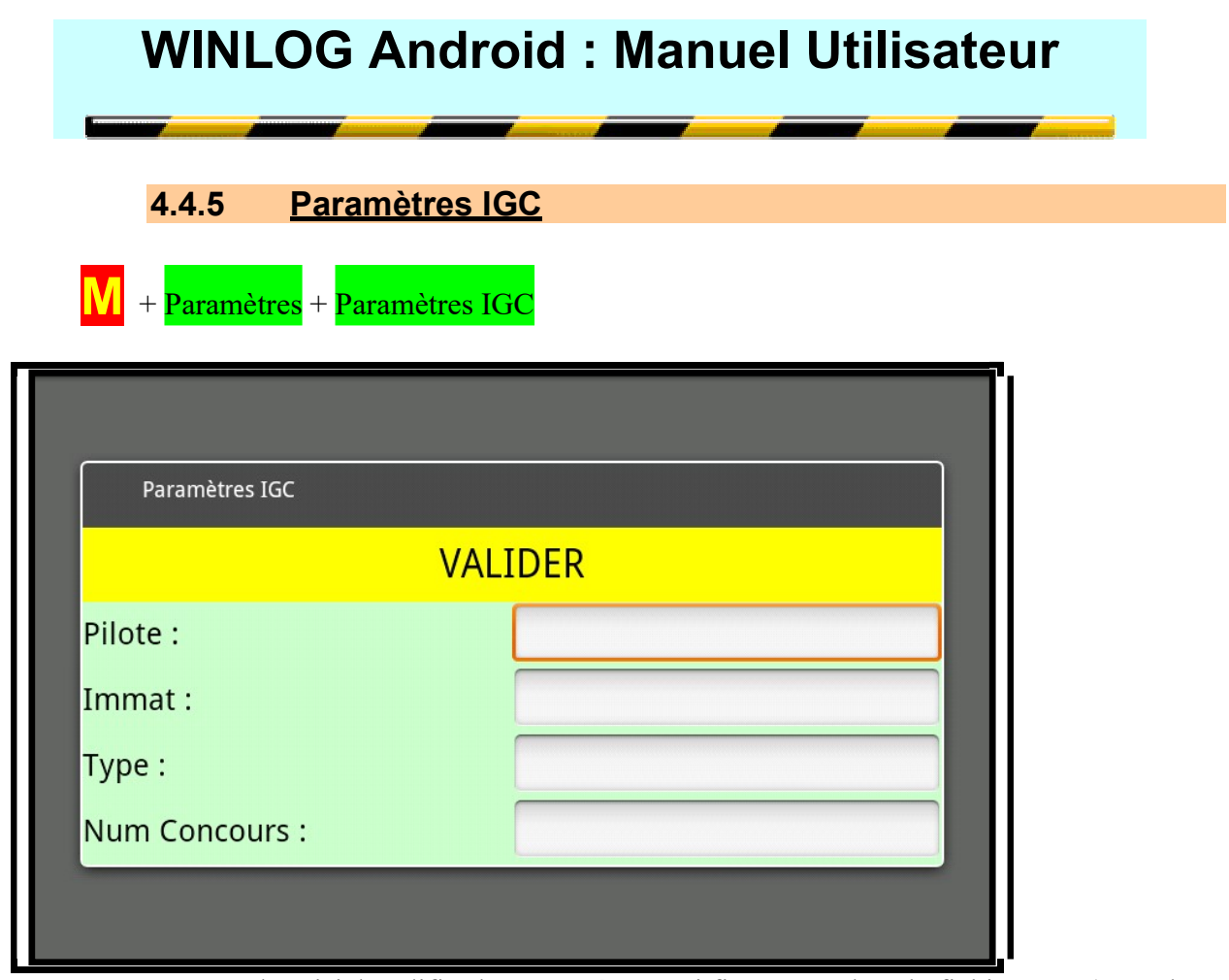

Permet de saisir/modifier les paramètres qui figureront dans le fichier IGC (nom du pilote, immat, type de planeur, numéro de concours)

#### 4.5 Internet

Si une connexion WiFi/4G permet d'accéder à Internet, les menus suivants sont utilisables.

M + Internet

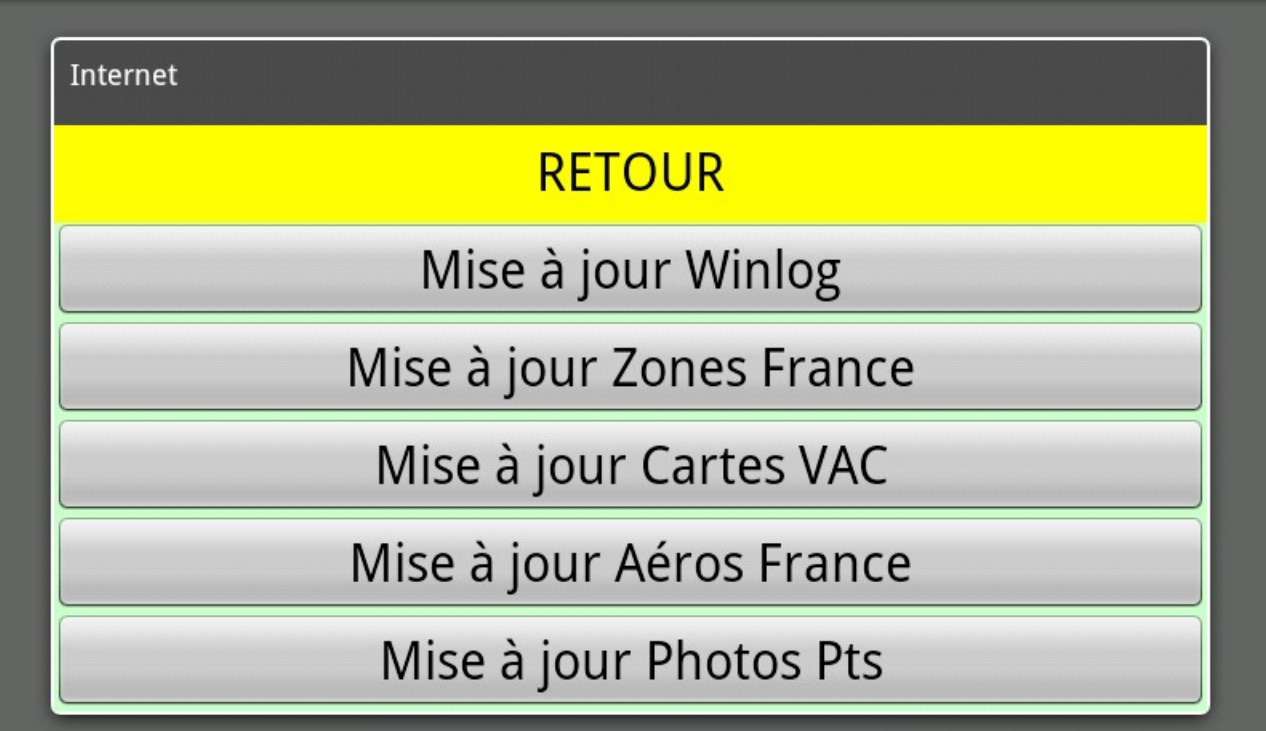

#### 4.5.1 Mises à jour WinLog

vérifie si une nouvelle version de winlog est disponible et permet son téléchargement. A la fin du téléchargement il faut procéder à l'installation de la nouvelle version. Cela ne peut pas se faire automatiquement car c'est interdit par Android pour des raisons de sécurité. En général il suffit de « clicker » sur l'élément téléchargé pour lancer l'installation. Si le fichier téléchargé (dans le dossier winlog ou téléchargement) s'appelle xxx.apk.zip, NE PAS le dezzipper mais simplement le renommer en xxx.apk avant de lancer l'installation en cliquant dessus.

#### 4.5.2 Mises à jour Zones France

Télécharge le dernier fichier zone pour la France et paramètre son utilisation ; ne pas oublier de relire l'avertissement de la première page !

#### 4.5.3 Mises à jour Cartes VAC

effectue une mise à jour des cartes VAC (à partir d'une source non officielle); ne pas oublier de relire l'avertissement de la première page !

#### 4.5.4 Mises à jour Aéros France

effectue une mise à jour du fichier Aéro pour la France.

#### 4.5.5 Mises à jour Photos Pts

Permet de télécharger les photos des points de virages après modifications des fichiers de points.

### 5 Les INFOS

#### 5.1 Configuration

Le convient dans un premier temps de définir la taille des rectangles qui assureront l'affichage des infos. Cette taille est configurable en indiquant le nombre d'info à placer dans la largeur de l'écran.

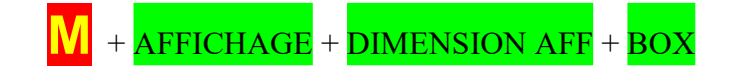

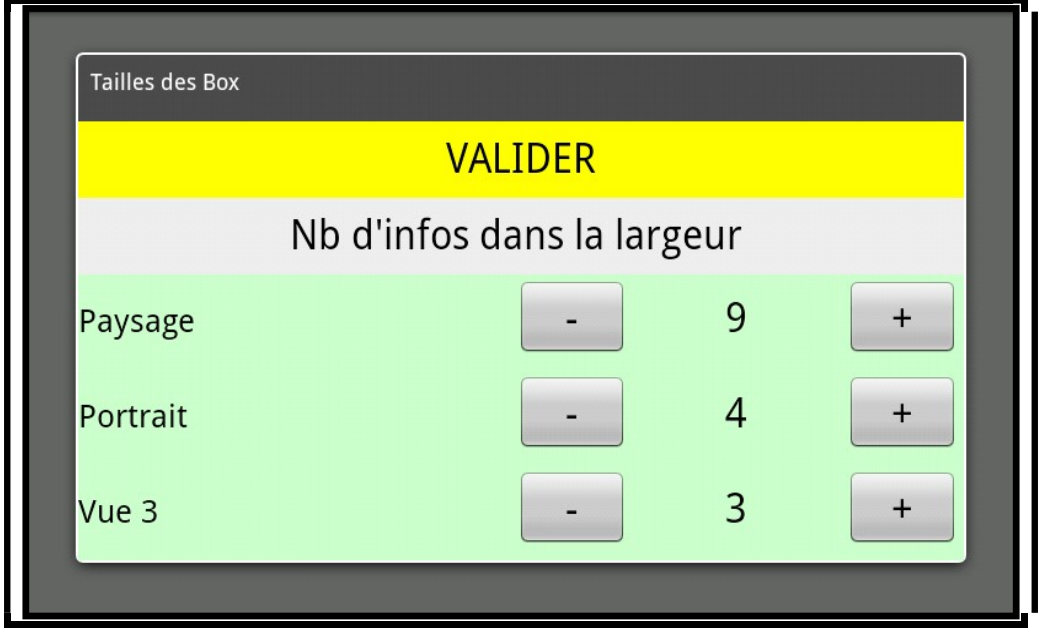

Ce réglage est possible pour le mode portrait (écran vertical) ou paysage (écran horizontal) et s'applique à la vue 1 et à la vue 2.

Un troisième réglage est proposé pour la vue 3 (qui n'affiche QUE des infos)

Ensuite choisir les infos que l'on souhaite afficher

+ AFFICHAGE + INFOS + Sélectionner

Et pour chaque type d'info,

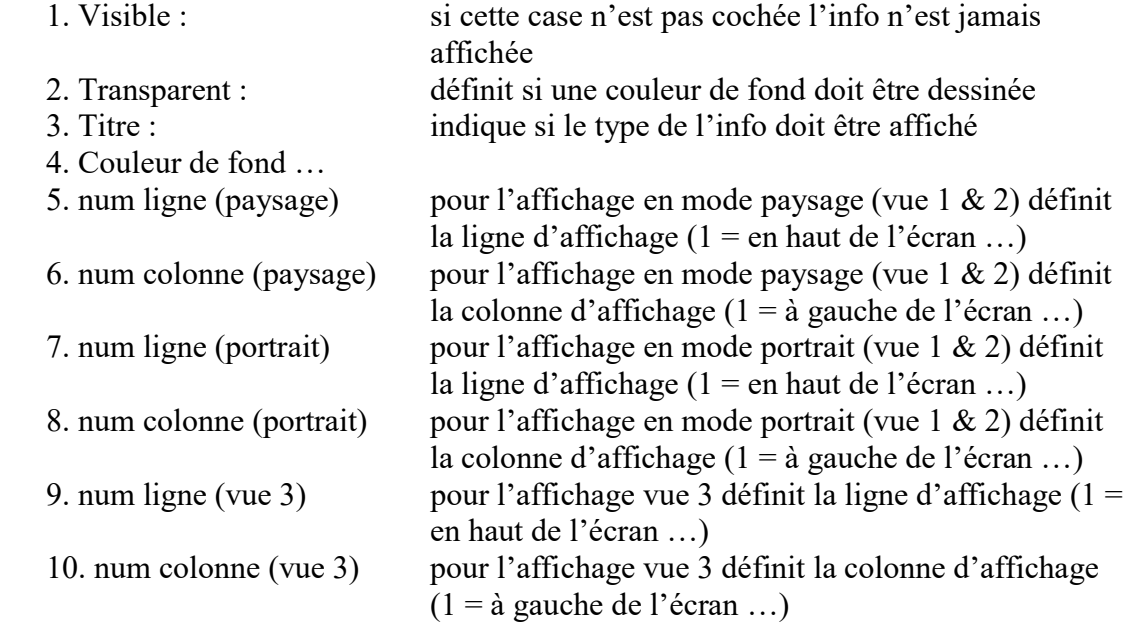

Pour ne pas afficher une info dans une vue ou un mode particulier, mettre le numéro de ligne et/ou de colonne à 0. (Si visible est coché).

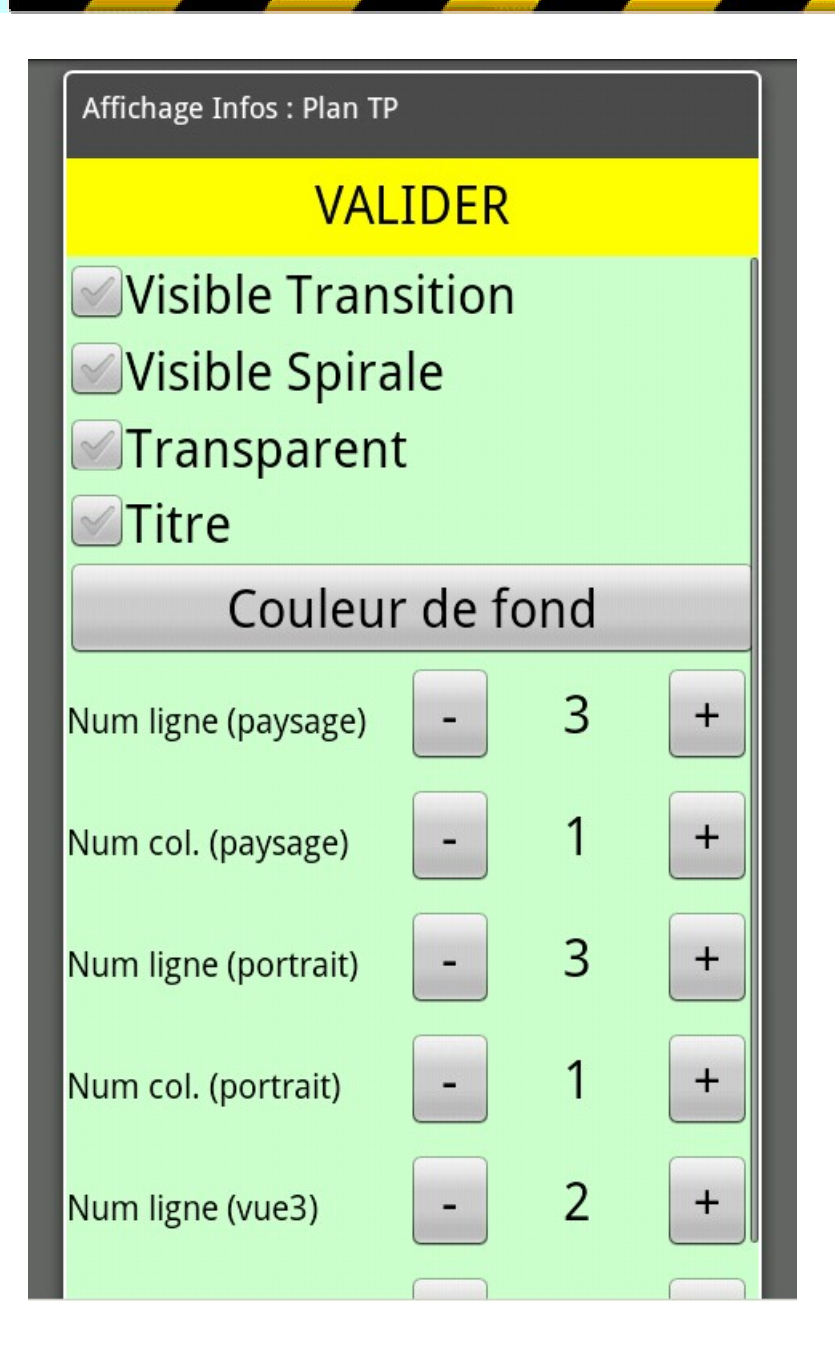

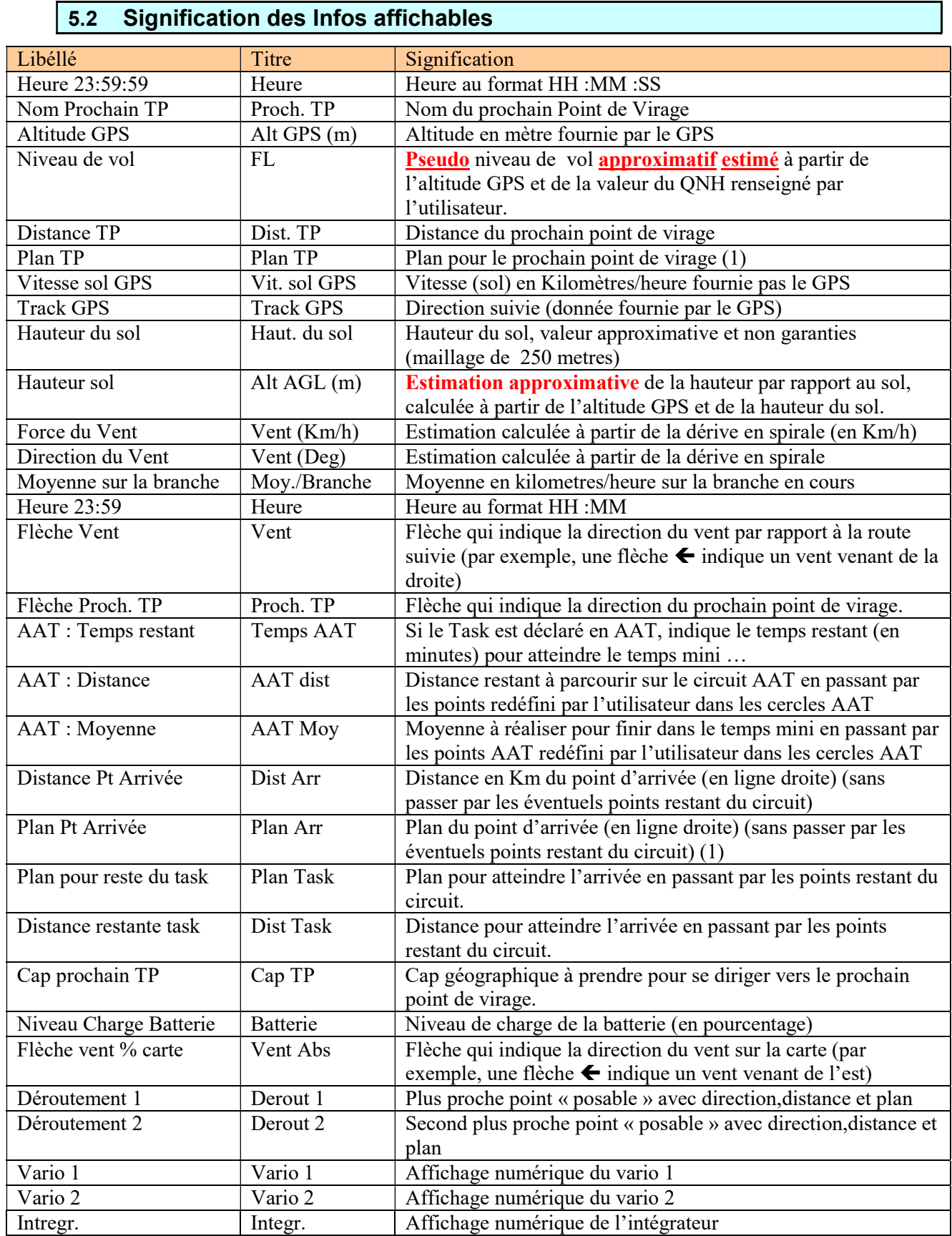

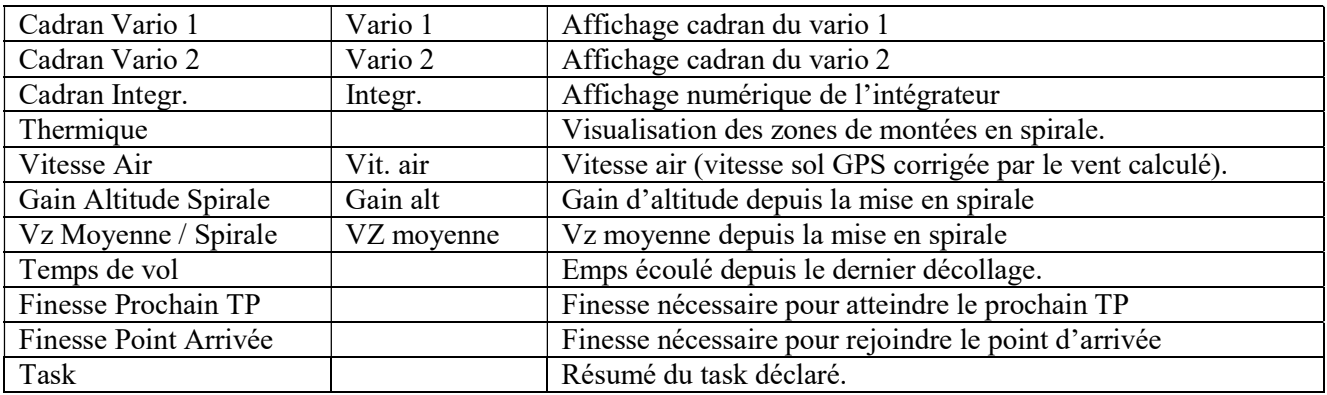

(1) Le plan est estimé en tenant compte de la hauteur du point d'arrivée, de la force et de la direction du vent, de la marge définie par l'utilisateur et de la finesse renseignée par l'utilisateur.

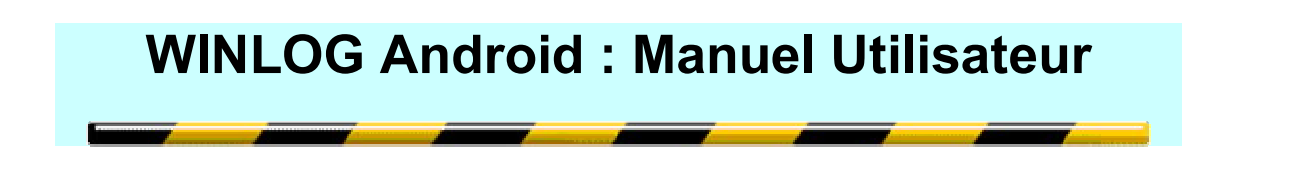

### 6 Variométrie

Avertissement : les fonctions variométriques ne sont utilisables que si le GPS est très précis. Il faut par exemple que les spirales soient représentées par des cercles réguliers.

Il est possible d'utiliser 2 varios avec des réglages différents et donc d'avoir un varion en spirale et un autre en transition.

Le vario 1 est également utilisé par la fonction de visualisation des thermiques.

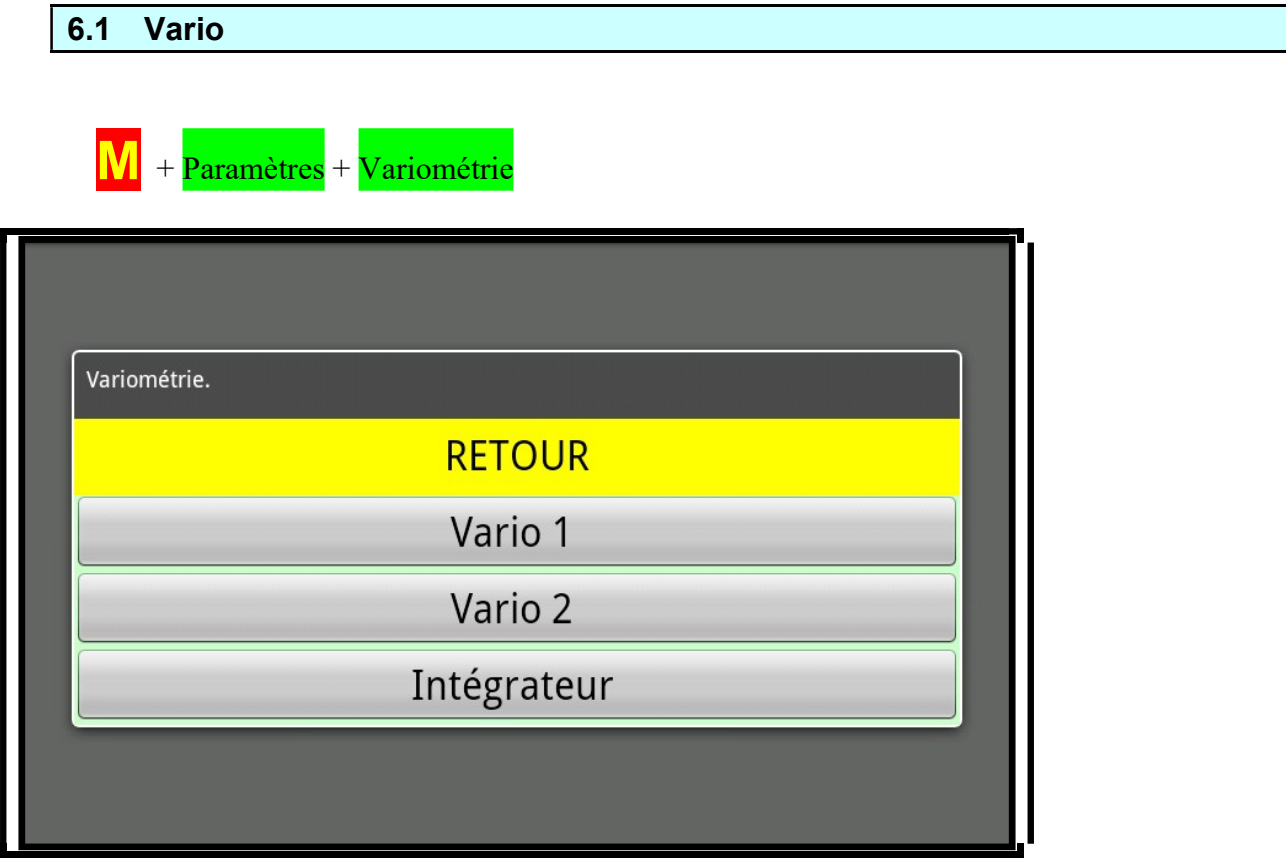

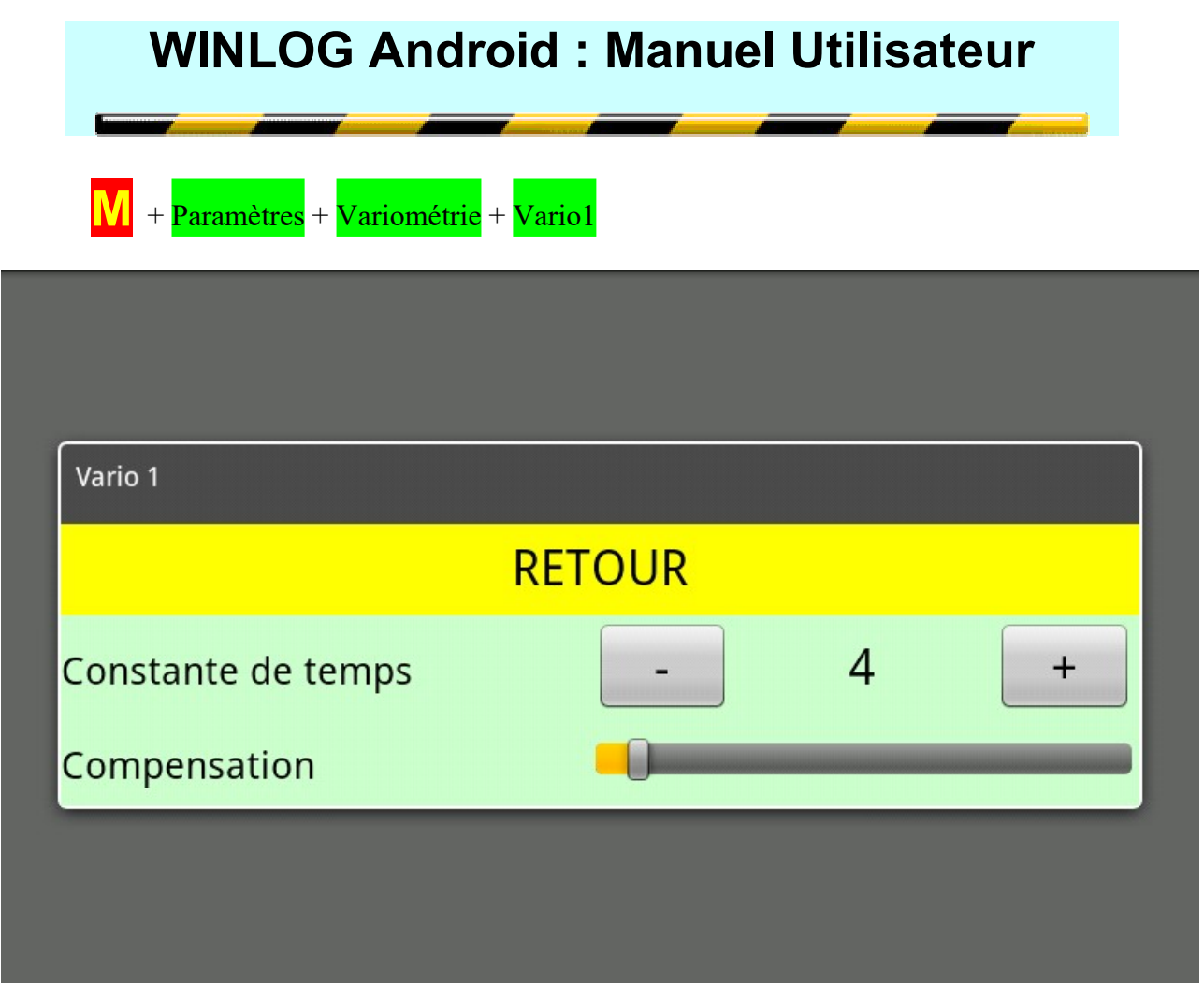

La constante de temps est le temps de réponse du vario (en secondes)

Une compensation en vitesse est possible (avec une vitesse air estimée à partir de la vitesse sol donnée par le GPS corrigée du vent calculé).

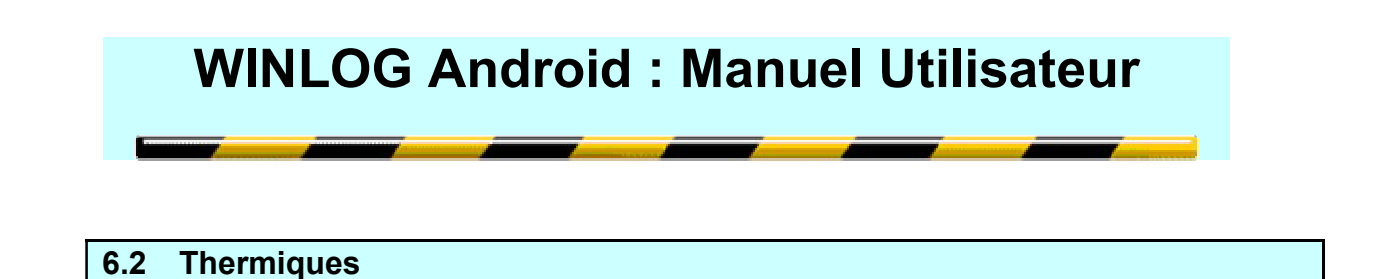

Avertissement : les fonctions variométriques ne sont utilisables que si le GPS est très précis. Il faut par exemple que les spirales soient représentées par des cercles réguliers.

L'affichage des thermiques donne des points dont la taille est proportionnelle au vario. Il permet donc de visualiser la zone de meilleure montée.

Rappel : les données sont déterminées en utilisant les paramétrages du vario 1.

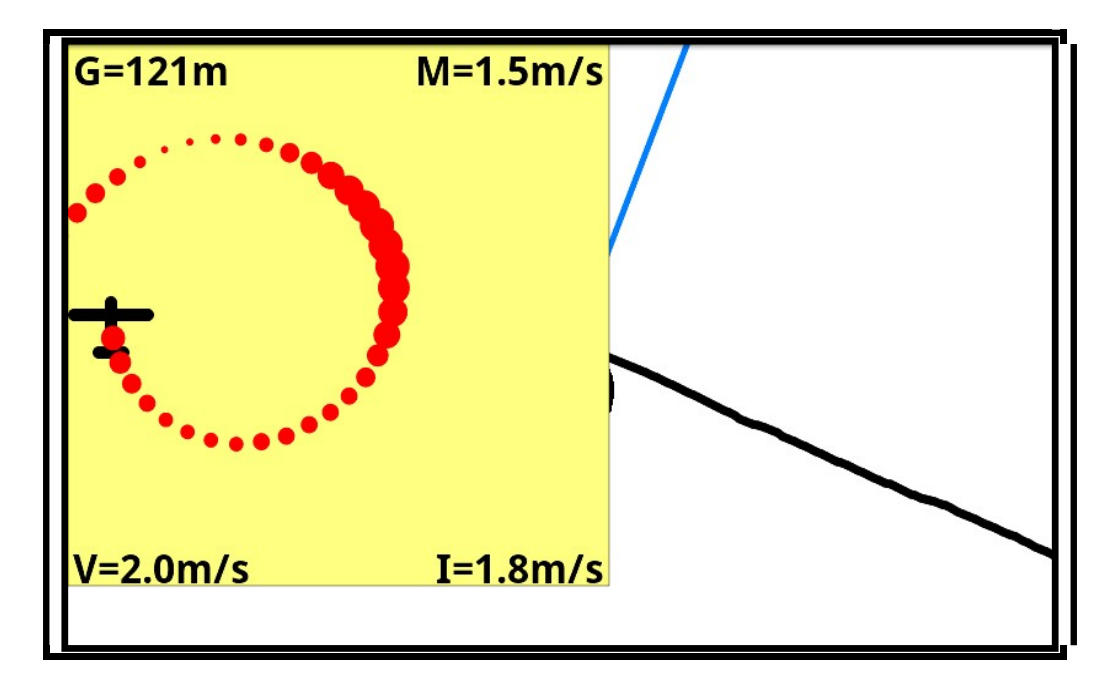

Les infos dans les coins

- En haut à gauche Le gain total dans la spirale
- En haut à droite La Vz moyenne de la spirale
- En bas à gauche La Vz instantanée
- En bas à drite L'intégration sur les 30 dernière secondes

Pour ajouter/configurer cet assistant à l'écran il faut faire :

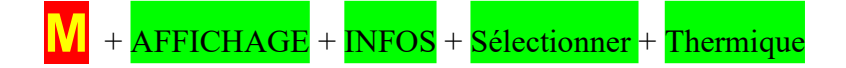

### 7 Pour créer un TASK

#### 7.1 Déclaration d'un circuit

Pour créer ou modifier un TASK, cliquer sur le bouton  $\Box$  en bas à gauche de l'écran.

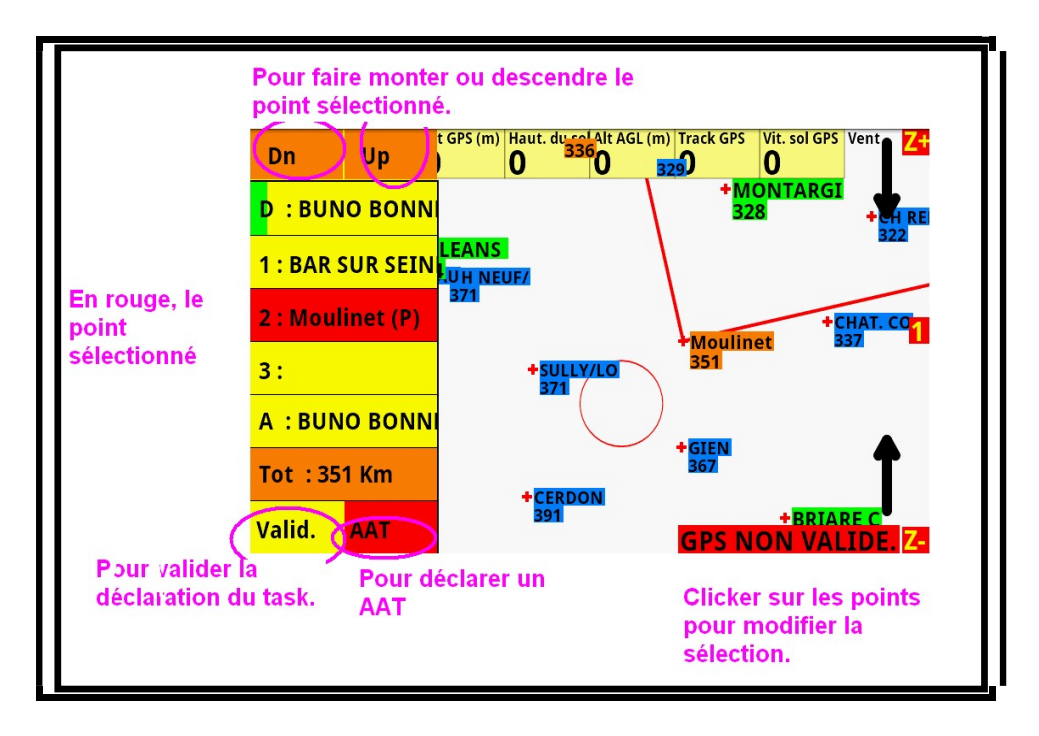

Cliquer dans une case pour la faire passer en rouge, puis cliquer sur la carte pour sélectionner le point devant remplir cette case. (\*)

En cliquant sur une case déjà rouge, on efface le point qu'elle contient.

Il peut rester des cases vides dans un TASK, elle ne sera pas prise en compte.

Pour inverser l'ordre de deux points de virage, en sélectionner un, (il passe en rouge) puis utiliser les boutons **UP** et **DN** pour le faire monter ou descendre.

Sous chaque point de virage le chiffre indique le kilométrage du circuit si l'on sélectionne le point considéré.

(\*) il est aussi possible de sélectionner le point en saisissant le début de son nom puis

en choisissant dans une liste. Pour cela il faut cliquer sur le bouton  $\Box$  qui apparait en haut et au milieu de l'écran.

#### 7.2 Circuits AAT

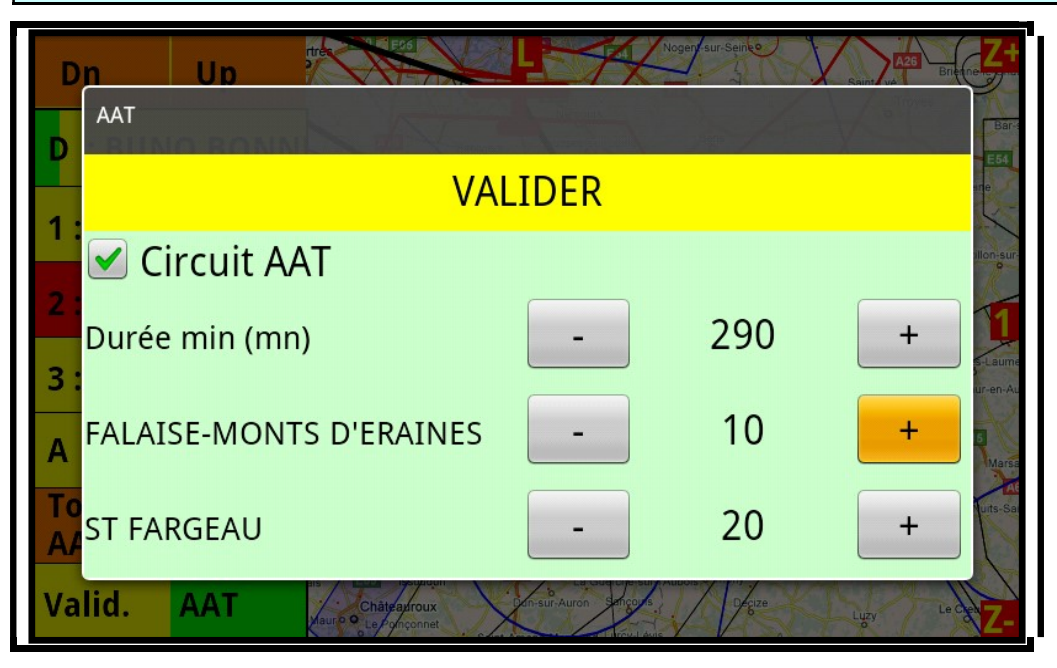

Pour déclarer un circuit AAT, cliquer sur le bouton AAT puis cocher la case circuit AAT le bouton AAT passe alors au vert pour confirmer que le mode AAT est pris en compte.

Ensuite configurer les paramètres de l'AAT (durée mini et taille des cercles)

Dans ce mode un bouton supplémentaire est affiché  $(\bigwedge)$  il permet de redéfinir les points de virages dans les limites des cercles AAT. Pour cela activer le mode « choix

 $AAT$  » en cliquant sur  $A$  (le bandeau  $AAT$ : choisir les points

#### **prévus** apparait)

Lorsqu'il est visible, chaque click dans un des cercles AAT modifie le point correspondant et recalcule la distance à réaliser ainsi que la moyenne pour réaliser le temps mini.

Dist AAT donne en temps réel le kilometrage restant, si on vire les centres des cercles. AAT Moy donne en temps réel la moyenne à faire pour cette distance et en faisant le temps mini prévu.

Donc pour faire le temps mini, si on prévois une moyenne supérieure à la moyenne calculée, il faut rallonger le circuit ...

Pour modifier (avant le départ ou en vol) les points pris dans ces calculs, il faut cliquer sur le "A" (à gauche au milieu) puis cliquer dans les cercles pour choisir d'autres points de virage pour rallonger ou raccourcir le circuit utilisé pour ces calculs. (puis ressortir de ce mode en recliquant sur le "A").

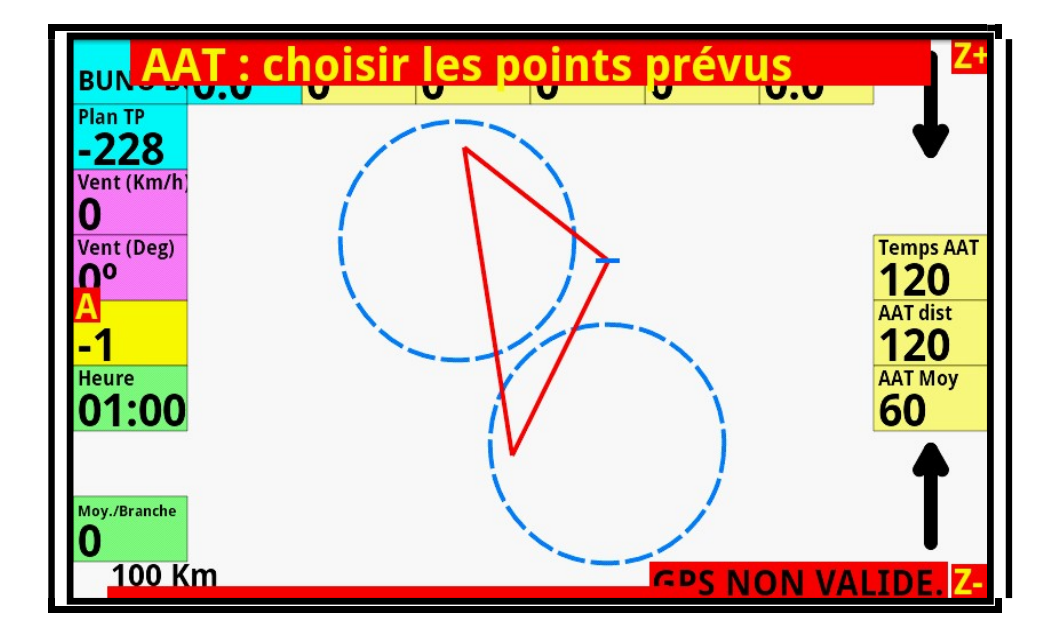

Pour quitter ce mode et faire disparaitre le bandeau, il faut recliquer sur  $\blacktriangle$ 

#### 8 Les fichiers

Le dossier Winlog contient les dossiers suivants :

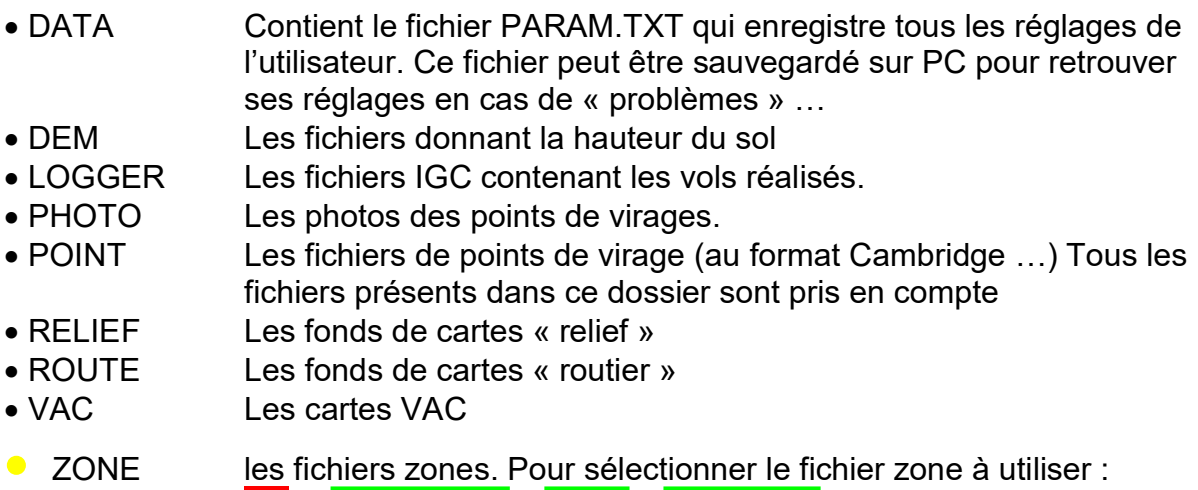

M + AFFICHAGE + ZONE + fichier Zone

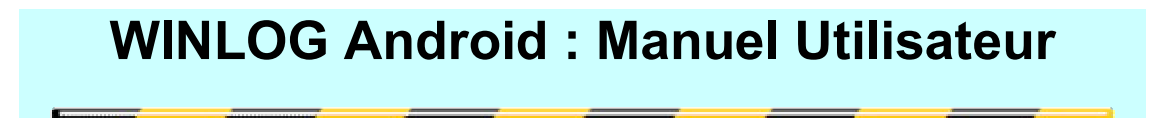

### 9 Délogage

Pour récupérer le fichier IGC après un vol

Les fichiers IGC sont situés dans le dossier winlog/logger.

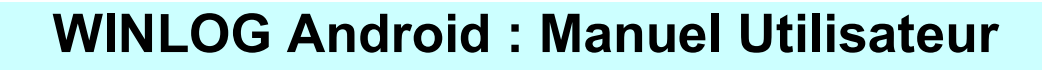

#### 10 En début de saison …

En début de saison vous pouvez (mais rien n'est pas obligatoire)

- 1- Réinitialiser le Carnet de vol (effacer le fichier LOGBOOK.TXT dans le dossier DATA il sera automatiquement recréé.)
- 2- Effacer tous les fichiers du dossier LOGGER (après sauvegarde sur PC ... )
- 3- Faire une sauvegarde du fichier PARAM.TXT du dossier DATA (au cas ou ...)
- 4- Faire une mise à jour des cartes VAC (menu INTERNET/TELECHAGEMENT/CARTE VAC) (et aussi en cours de saison ...)
- 5- Faire une mise à jour du fichier Aero\_France (attention si vous avez fait des modifs dans ce fichier elles seront écrasées ...)
- 6- Lorsqu'il est dispo, pensez à faire la mise à jour du fichier zones ... (menu INTERNET/TELECHAGEMENT/ZONES) … Ce nouveau fichier est alors automatiquement sélectionné par défaut.
- 7- Ou copier votre propre fichier zone dans le dossier ZONE puis le sélectionner par

 $\rm AFFICHAGE + \rm ZONES + \rm fichier\,\,$